# *TI Designs KNX Thermostat TI Design Guide*

# **TEXAS INSTRUMENTS**

# **TI Designs**

TI Designs provide the foundation that you need including methodology, testing and design files to quickly evaluate and customize the system. TI Designs help *you* accelerate your time to market.

# **Design Resources**

[TIDM-KNXTHERMOSTAT](http://www.ti.com/tool/TIDM-KNXTHERMOSTAT) TI Design Files

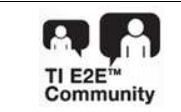

A.

ASK Our E2E [Experts](http://e2e.ti.com/support/applications/ti_designs/)

# **Design Features**

- Fully-Certified Twisted Pair KNX Transceiver
- KNX Stack Support for TP-UART and Bit-Based TP
- Interoperability With Any Certified KNX Device
- Multi-Sensor, Multi-Actuator KNX Network Support
- KAIstack Licensing Available Through Tapko **Technologies**
- Thermostat With Setting Retention Upon Power Down

# **Featured Applications**

**Thermostat** 

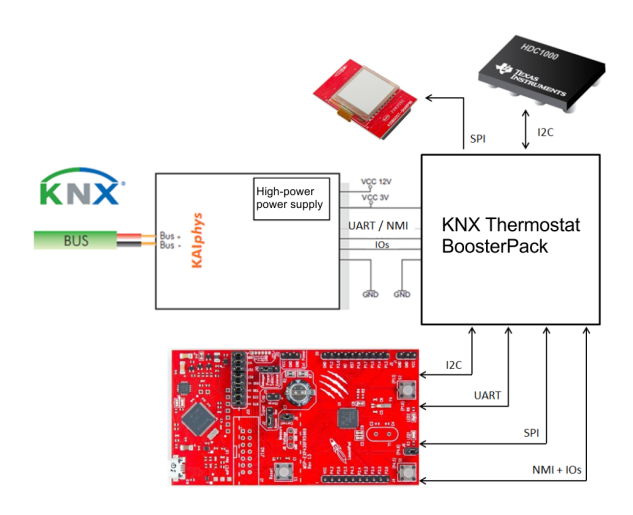

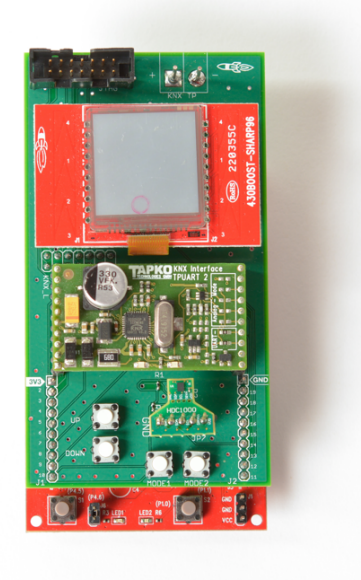

An IMPORTANT NOTICE at the end of this TI reference design addresses authorized use, intellectual property matters and other important disclaimers and information.

BoosterPack, LaunchPad, MSP430, EnergyTrace are trademarks of Texas Instruments. Sharp is a registered trademark of Sharp Corporation. All other trademarks are the property of their respective owners.

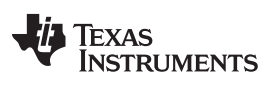

#### <span id="page-1-0"></span>**1 Before Getting Started**

[Table](#page-1-0) 1 and [Table](#page-1-1) 2 shows the hardware and software tools required for this design.

### **Table 1. Hardware Requirements for the KNX Thermostat**

<span id="page-1-3"></span>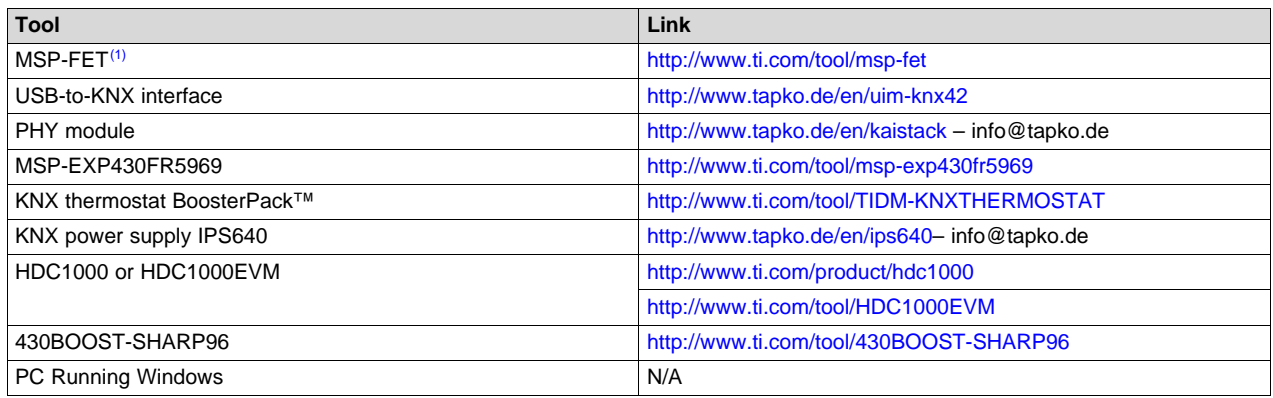

(1) MSP-FET required only for TP-KAIphys (bit-based) PHY module.

#### **Table 2. Software Requirements for the KNX Thermostat**

<span id="page-1-4"></span><span id="page-1-1"></span>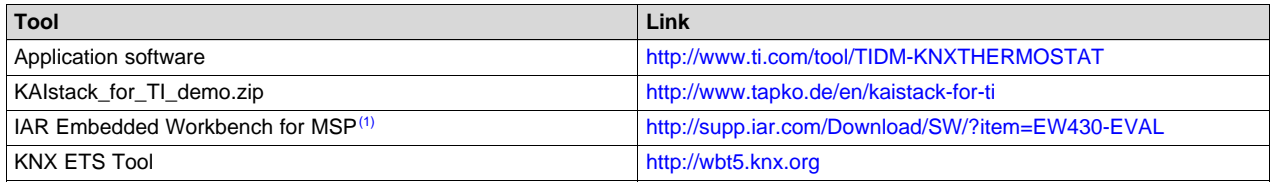

(1) Binary files of TIDM-KNXTHERMOSTAT are available in the TI design page for users who do not have access to IAR Embedded Workbench. Debugging is not possible with the binary files.

TI recommends the user of this design to review the resources in [Table](#page-1-2) 3.

#### **Table 3. Important Resources for the KNX Thermostat**

<span id="page-1-2"></span>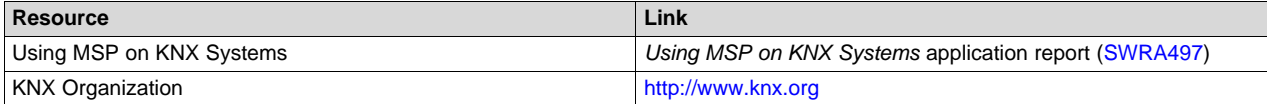

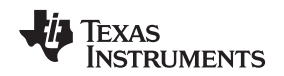

#### **2 System Description**

KNX is a worldwide communication standard for home and building automation. The KNX Association owns the KNX standard. In 1999, members from the European Installation Bus Association (EIBA), the European Home Systems Association (EHSA), and BatiBUS Club International (BCI) founded the KNX Association. KNX is approved as an international standard (ISO/IEC 14543-3), European standard (CENELEC EN 50090 and CEN EN 13321-1), and Chinese standard (GB/T 20965). KNX not only defines the communication language, but also provides the set of tools and certification to ensure seamless interoperability.

This design serves as a demonstration platform for the KNX software and hardware offering for MSP microcontrollers (MCUs) from TI and Tapko Technologies. The KNX thermostat takes advantage of the FRAM technology of the MSP430FR5969 to efficiently achieve a thermostat with persistent user settings upon power cycles. The real-time clock (RTC) of the MSP device enables the creation of temperature profiles for automatic temperature adjustment. Temperature and humidity measurements are collected by TI's HDC1000 sensor and sent to the MSP over an I <sup>2</sup>C communication line. The 430BOOST-SHARP96 BoosterPack and four switches are used to create a user interface. The KNX thermostat BoosterPack is the hardware required to connect the different boards together to create the designed application.

The KNX thermostat supports bit-based and TP-UART KNX physical layers (PHYs). For detailed information of the KNX specifications and TI's KNX offering, see *Using MSP on KNX Systems* application report [\(SWRA497](http://www.ti.com/lit/pdf/SWRA497)). Because this design presents an example application for the content in *Using MSP on KNX Systems* application report [\(SWRA497\)](http://www.ti.com/lit/pdf/SWRA497), TI recommends reviewing it before experimenting with the KNX thermostat in this document.

# <span id="page-2-0"></span>*2.1 MSP-EXP430FR5969*

The MSP430FR5969 LaunchPad™ serves as a simple development platform and an easy form factor to highlight applications requiring KNX protocol. The LaunchPad ecosystem provides a standard pin-out for prototyping and designing BoosterPacks for different sensors and applications. The LaunchPad also provides an easy method for debugging and communicating to the application device. TI built and tested this design Revision 2.0 of the MSP-EXP430FR5969. Any revision of the MSP-EXP430FR5969 equal to or more recent than this revision is compatible with this design. Although TI selected the LaunchPad ecosystem for this design, stand-alone MSP430FR5xx devices may also be used for a similar application. For more information, see [Figure](#page-2-0) 1.

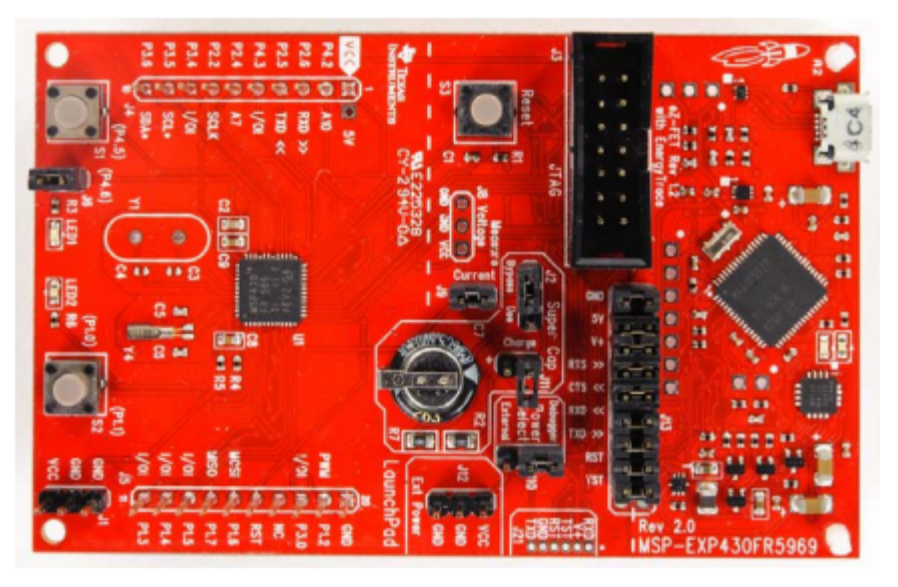

# **Figure 1. MSP-EXP430FR5969**

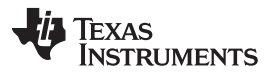

#### *System Description* [www.ti.com](http://www.ti.com)

The MSP430FR5969 on board the LaunchPad is the application MCU. This MCU uses the eUSCI modules to communicate to the HDC1000 sensor through I<sup>2</sup>C, to the 430BOOST-SHARP96 display BoosterPack through SPI, and to the KNX PHY module through UART (TP-UART) or I/O lines (bit-based). The MSP430™ also uses its RTC module in combination with the low-power and fast FRAM read and write capabilities to enable the generation of power-cycle persistent temperature profiles. The MSP430FR5969 manages the KNX communication stack (KAIstack) from Tapko Technologies. The KNX stack manipulates the data for successful KNX communication. The application accesses the KAIstack through an application interface (API). This API contains numerous possibilities. Through the API, you can access the communications object, interface objects, timer, and so forth.

# *2.2 HDC1000*

In this TI Design, TI chose a digital humidity sensor with an integrated temperature sensor to demonstrate the ultralow-power, duty-cycling power scheme. Humidity and temperature are both common measurements required for many systems in industrial and building automation applications. For example, home heating and cooling systems of the future include humidity and temperature measurements in each room. With the wireless functionality of the system, this environmental information is sent to a smart thermostat, which controls the various air ducts connecting to each room. The smart thermostat provides an intelligent home environment by providing individual comfort settings and increasing energy savings. With a relative humidity accuracy of  $\pm 3\%$  and a temperature accuracy of  $\pm 0.2^{\circ}$ C, the HDC1000 device from TI accurately senses environmental information. The power consumption of the HDC1000 is low, averaging 1.2 μA at a one sample per second measurement rate. Interfacing to the device is easy with any MCU platform using the I<sup>2</sup>C communication protocol. This TI Design also includes provisions for installing the HDC1000EVM for quick prototyping and testing. TI intends only one HDC device to be populated at a time.

# *2.3 HDC1000EVM*

The HDC1000EVM evaluation kit in [Figure](#page-4-0) 2 is a plug-and-play system to test and evaluate the HDC1000 humidity and temperature sensor. The EVM is a breakable PCB which consists of the following three sections:

- 1. A USB-to-I<sup>2</sup>C converter based on MSP430F5528 MCU
- 2. A conversion board (WCSP to SIL 100-mil pitch) with the HDC1000
- 3. A narrow 5-mm × 5.5-mm PCB with the HDC1000 (WCSP to SIL 50-mil pitch) that allows reduction of the thermal mass of the system (sensor and PCB)

The conversion board and narrow PCB with HDC1000 can be used for remote measurements.

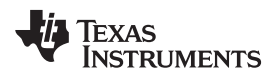

<span id="page-4-0"></span>

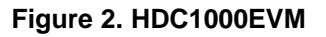

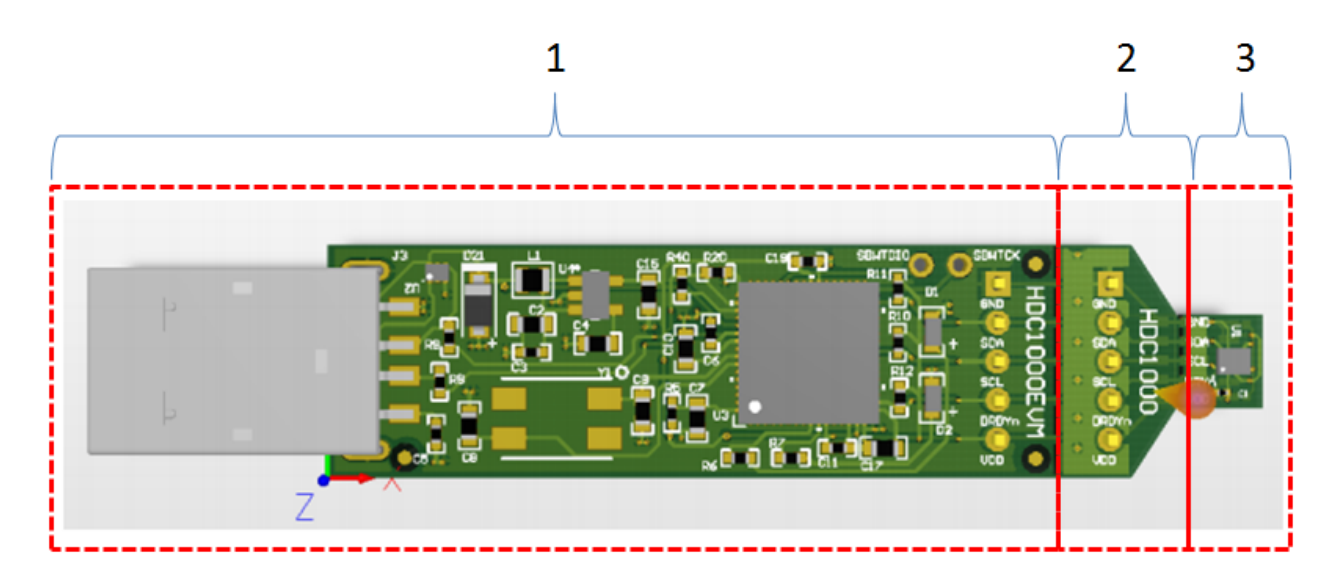

The KNX thermostat BoosterPack is compatible with the sections 2 and 3 of [Figure](#page-4-0) 2. For more information, see [Figure](#page-5-0) 3 .

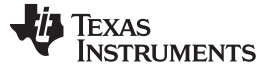

<span id="page-5-0"></span>*System Description* [www.ti.com](http://www.ti.com)

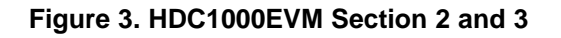

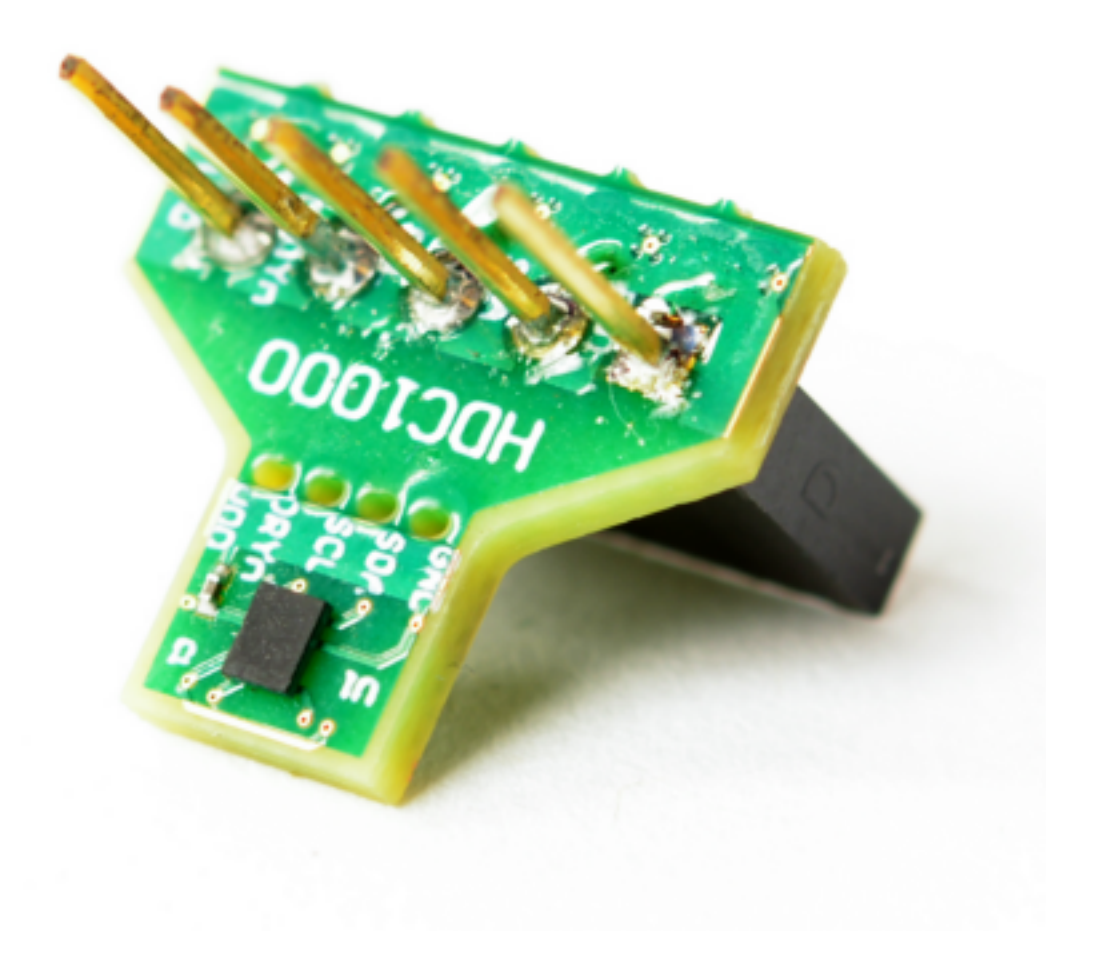

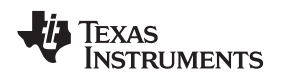

[www.ti.com](http://www.ti.com) *System Description*

# <span id="page-6-0"></span>*2.4 430BOOST-SHARP96*

The Sharp® Memory LCD BoosterPack plug-in module is based on the LS013B4DN04 display from Sharp and features capacitive touch sliders. MCU LaunchPad evaluation kit developers can use this BoosterPack to display sensor readings, time, and other information using the  $96 \times 96$  pixels of the display and can also provide touch-based input. See [Figure](#page-6-0) 4 for more information.

#### **Figure 4. 430BOOST-SHARP96**

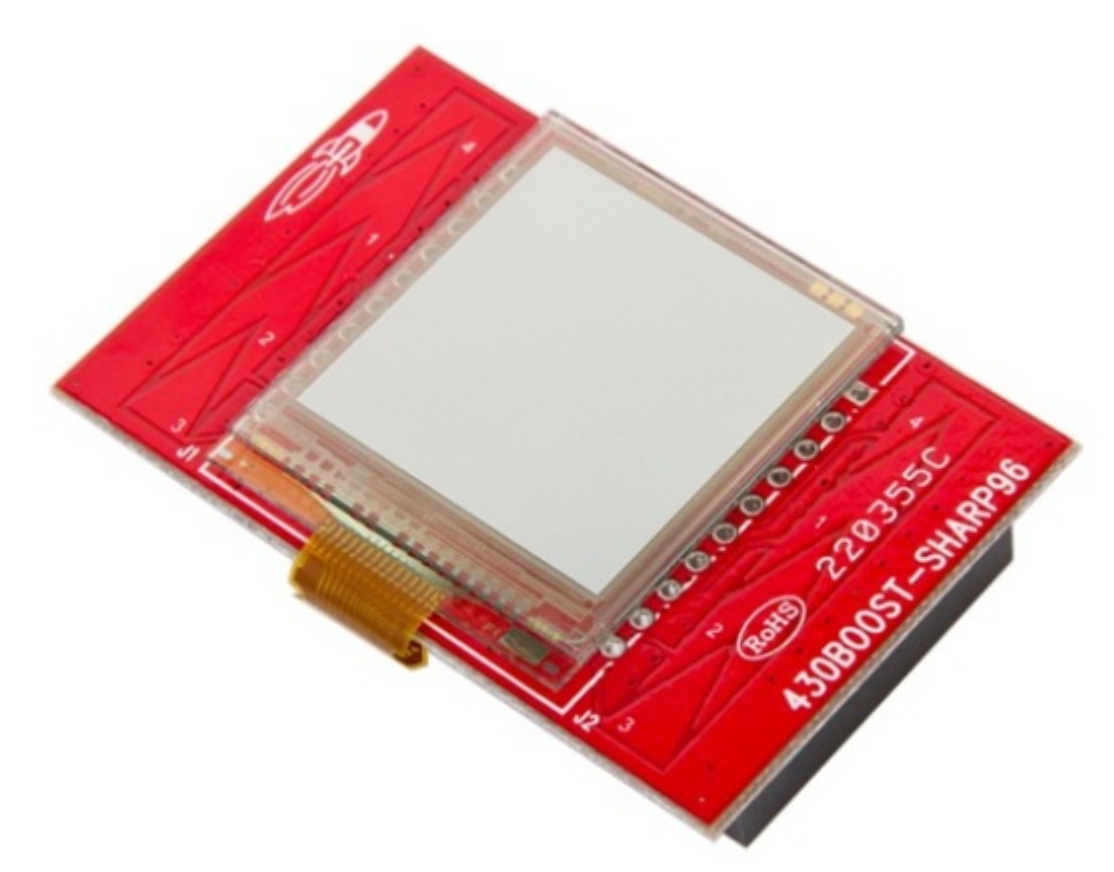

# *2.5 KNX PHY Module*

A physical layer media module is required for interfacing the MSP430FR5969 to the KNX twisted pair bus. Tapko offers several media modules to satisfy UART-based and bit-based communication as in [Figure](#page-6-1) 5.

<span id="page-6-1"></span>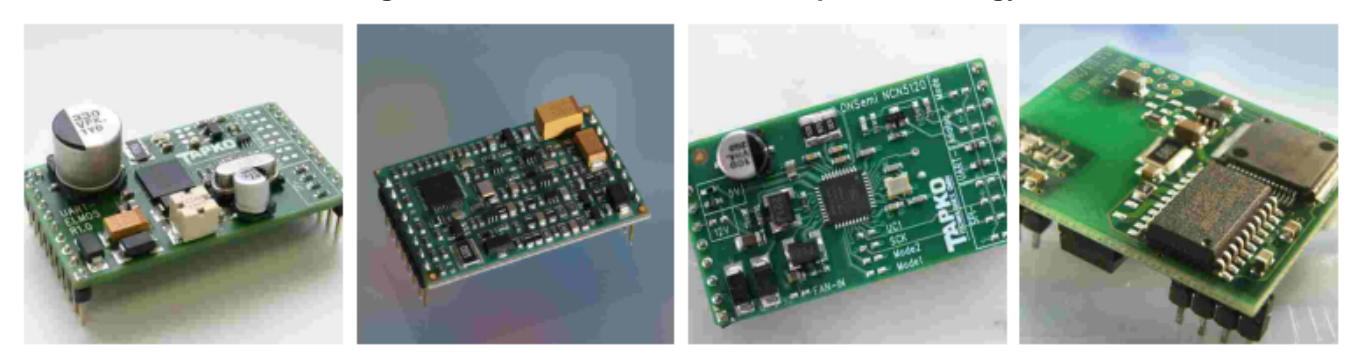

#### **Figure 5. KNX PHY Modules from Tapko Technology**

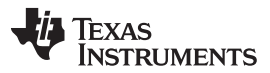

These modules contain self-sufficient hardware and complete software for a generic application. Solutions based on modules containing hardware and software enable developers to concentrate on solving the requirements of their customers. TI recommends using one of these modules for generating KNX-enabled devices in minimum time.

# *2.6 KNX Thermostat BoosterPack*

The KNX thermostat BoosterPack is an adapter printed-circuit board (PCB) that enables the correct routing of signals to the hardware required for the application. The BoosterPack connects to the MSP-EXP430FR5969 headers and to the JTAG male connector, and enables the connection of the KNX PHY module, the HCD1000, the HDC1000EVM, the 430BOOT-SHARP96 BoosterPack, the KNX twisted-pair bus, and the MSP-FET430UIF JTAG standard connector. Four user buttons are available for application control. For more information, see [Figure](#page-7-0) 6.

<span id="page-7-0"></span>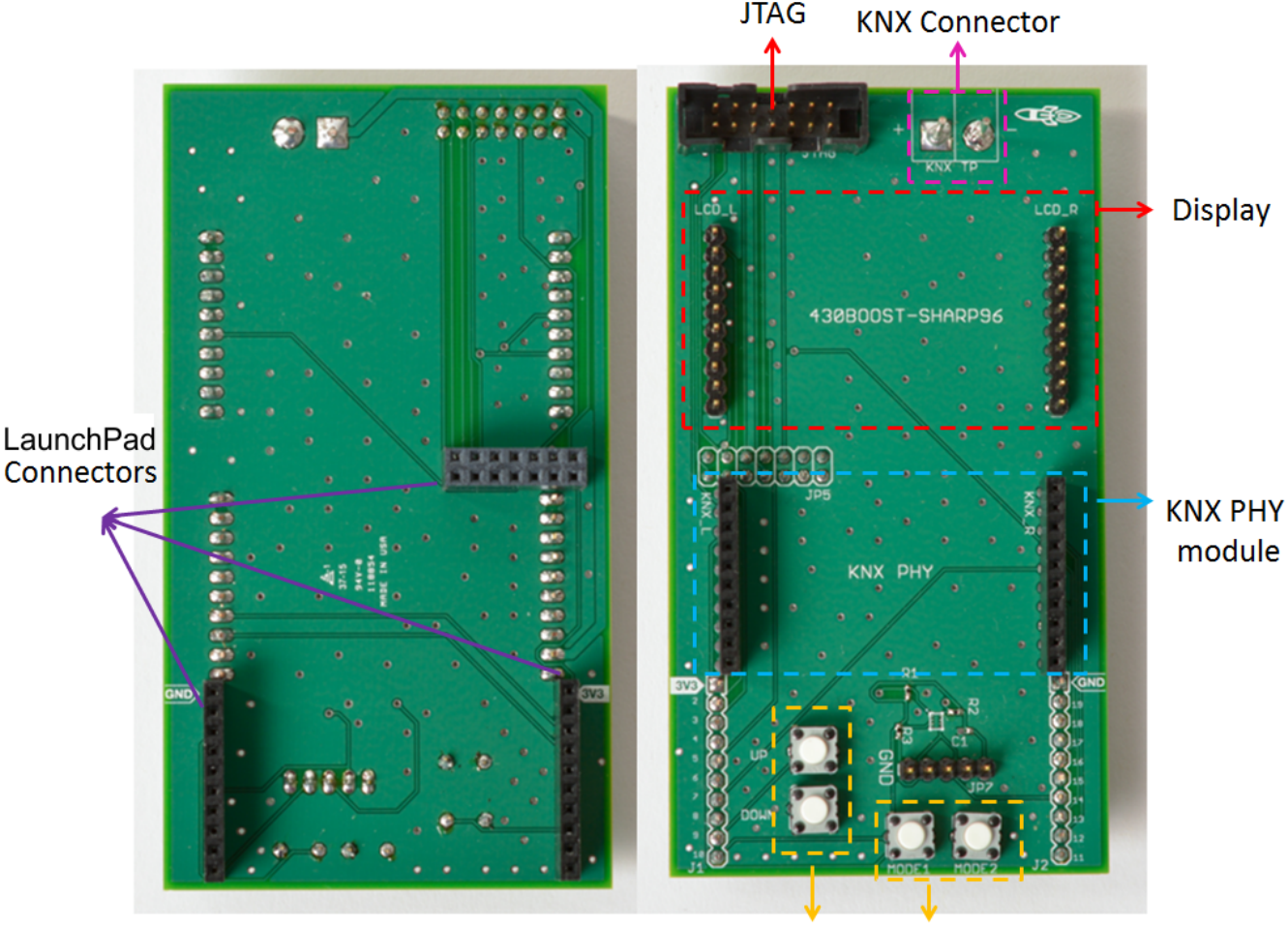

#### **Figure 6. KNX Thermostat BoosterPack**

**User Buttons** 

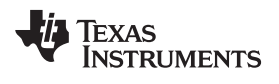

# **3 Block Diagrams**

[Figure](#page-8-0) 7 shows the KNX thermostat sensor block diagram.

### <span id="page-8-0"></span>**Figure 7. KNX Thermostat Sensor Block Diagram**

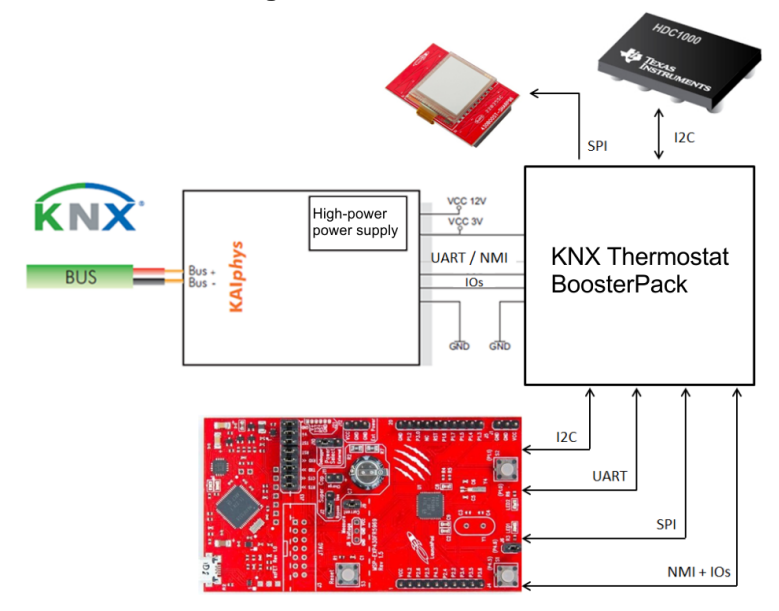

# *3.1 MSP-EXP430FR5969 Functional Diagrams*

[Figure](#page-8-1) 8 shows the MSP430FR5969 block diagram.

# <span id="page-8-1"></span>**Figure 8. MSP430FR5969 Block Diagram**

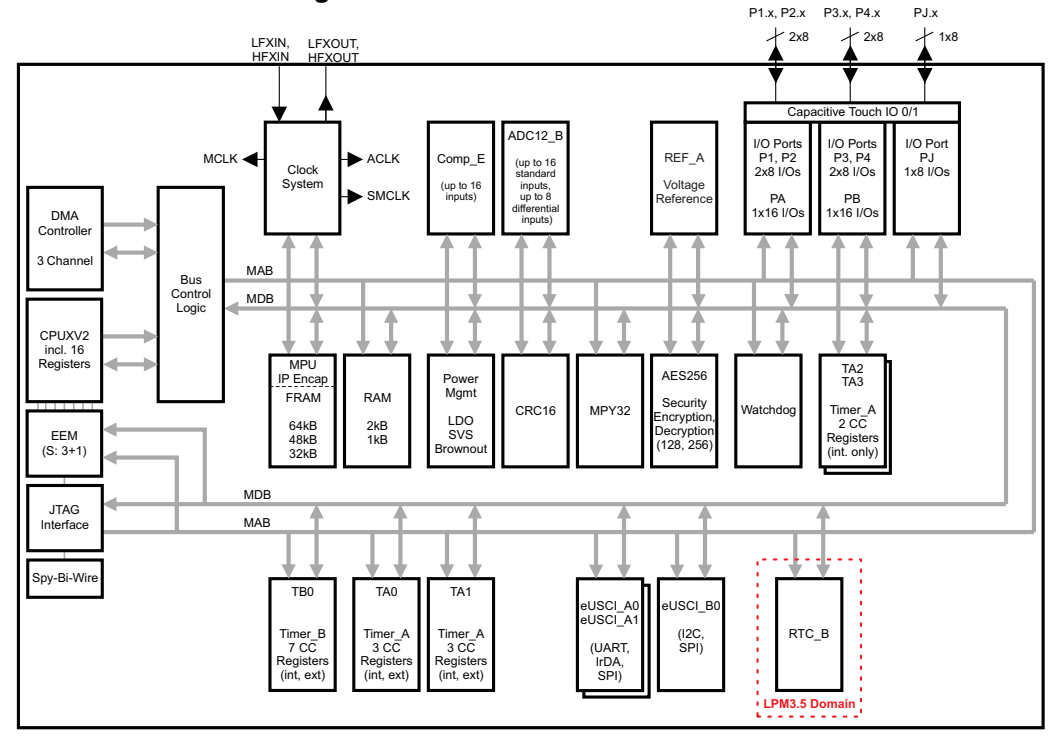

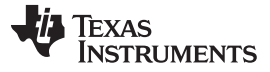

#### **3.1.1 Product Highlights**

The following are product highlights of the MSP430FR5969 device:

- MSP430 ULP FRAM technology-based MSP430FR5969 16-bit MCU
	- 64KB of FRAM/2KB of SRAM
	- 16-bit RISC architecture up to 8-MHz FRAM access and 16-MHz system clock speed
	- 5 timer blocks
	- Analog: 16-channel 12-bit differential ADC, 16-channel comparator
	- Digital: AES256, CRC, DMA, HW MPY32
- EnergyTrace™ + [CPU state] + [Peripheral state] available for ultralow-power debugging
- 20-pin LaunchPad standard leveraging the BoosterPack ecosystem
- 0.1-F SuperCap for stand-alone power
- Onboard eZ-FET emulation
- Two buttons and two LEDs for user interaction
- Back-channel UART through USB to PC
- Available in the TI eStore

For more information on each of these devices, see the respective product folders at [www.TI.com.](http://www.TI.com)

# <span id="page-9-0"></span>*3.2 HDC1000 Functional Block Diagram*

[Figure](#page-9-0) 9 shows the HDC1000 functional block diagram.

# **Figure 9. HDC1000 Functional Block Diagram**

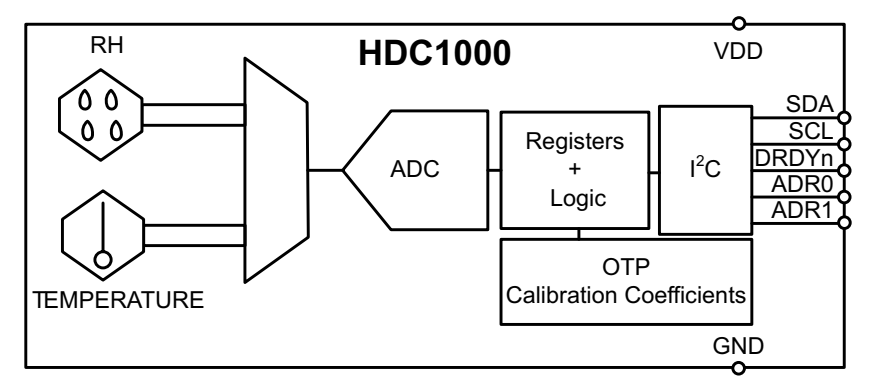

# **3.2.1 Product Highlights**

The following are product highlights of the HCD1000 device:

- Relative humidity (RH) operating range from 0% to 100%
- 14-bit measurement resolution
- Relative humidity accuracy ±3%
- Temperature accuracy ±0.2°C
- 200-nA sleep mode current
- Average supply current:
	- 820 nA at 1 sps, 11-bit RH measurement
	- 1.2 µA at 1 sps, 11-bit RH and temperature measurement
- Supply voltage from 3 to 5 V
- Tiny 2-mm  $\times$  1.6-mm device footprint
- I<sup>2</sup>C interface

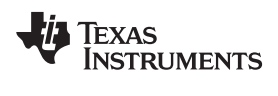

# **4 Getting Started**

### <span id="page-10-0"></span>*4.1 Hardware Overview*

[Figure](#page-10-0) 10 shows the KNX thermostat TI design.

# **Figure 10. KNX Thermostat Hardware**

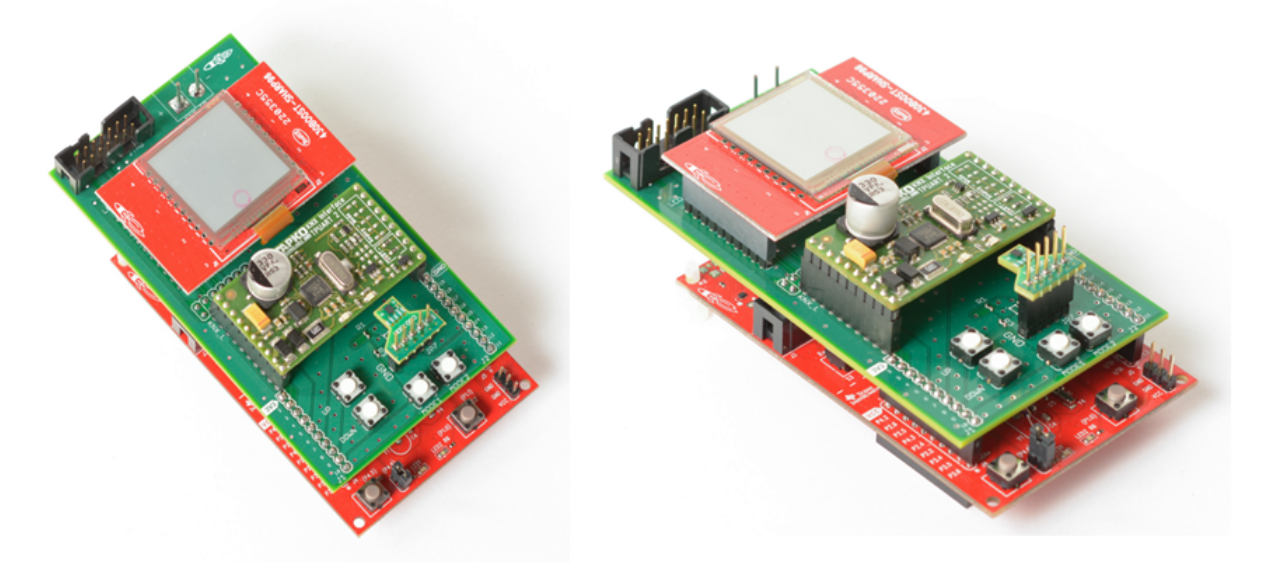

The KNX thermostat BoosterPack connects to the MSP-EXP430FR5969 as in [Figure](#page-10-1) 11. This BoosterPack connects to the JTAG header as well as the 20-pin typical LaunchPad connector.

### **Figure 11. KNX Thermostat BoosterPack**

<span id="page-10-1"></span>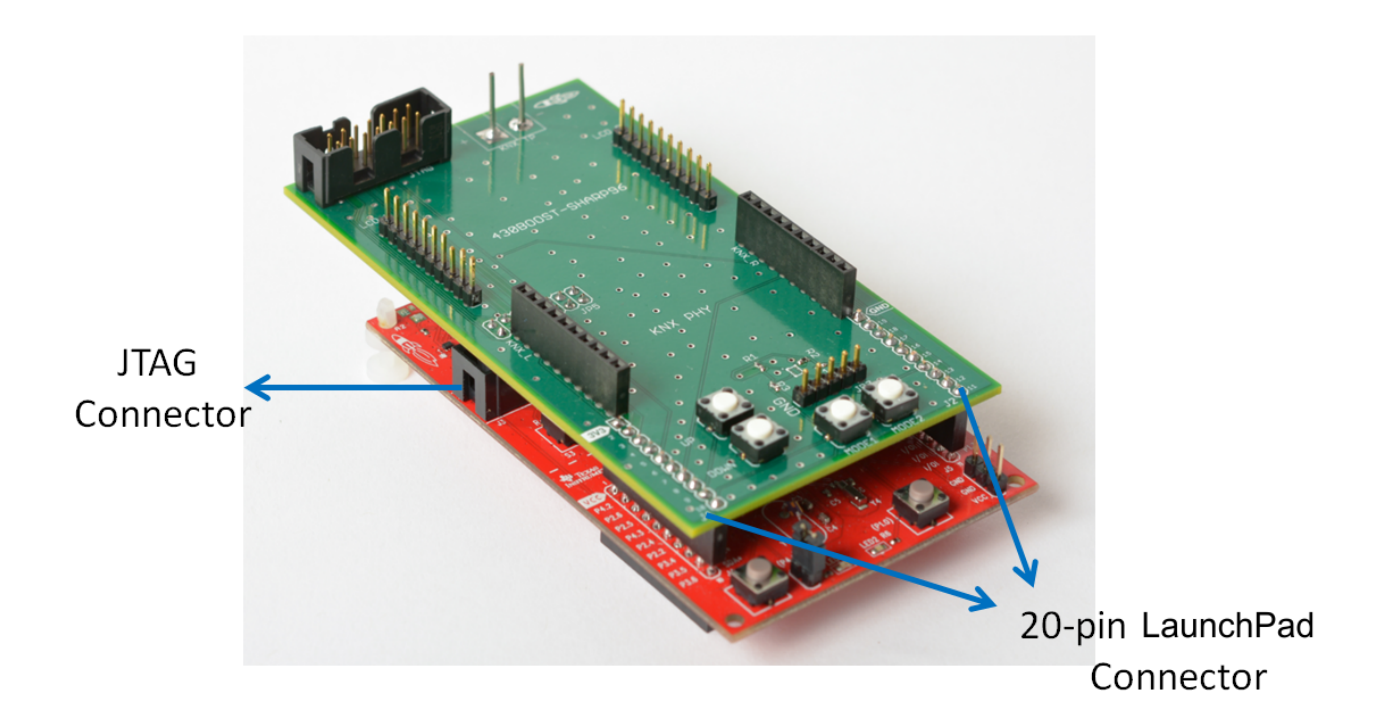

<span id="page-11-2"></span><span id="page-11-1"></span>The eZ-FET onboard emulator of the MSP-EXP430FR5969 in [Figure](#page-11-0) 12 is not used for this application when the TP-KAIphys (bit-based) PHY is chosen. Remove all jumpers from the J13 header.

- **NOTE:** If the TP-UART PHY is the chosen PHY module, you can program and debug the thermostat using the eZ-FET onboard emulator. For this configuration, remove all jumpers from the J13 header except for RST and TST.
- <span id="page-11-0"></span>**NOTE:** Even when programming and debugging the device, the MSP430FR5969 must be powered externally from the KNX bus. For proper functionality when running the thermostat without the eZ-FET onboard emulator connected to a PC, remove the RST and TST jumpers.

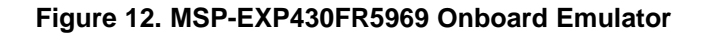

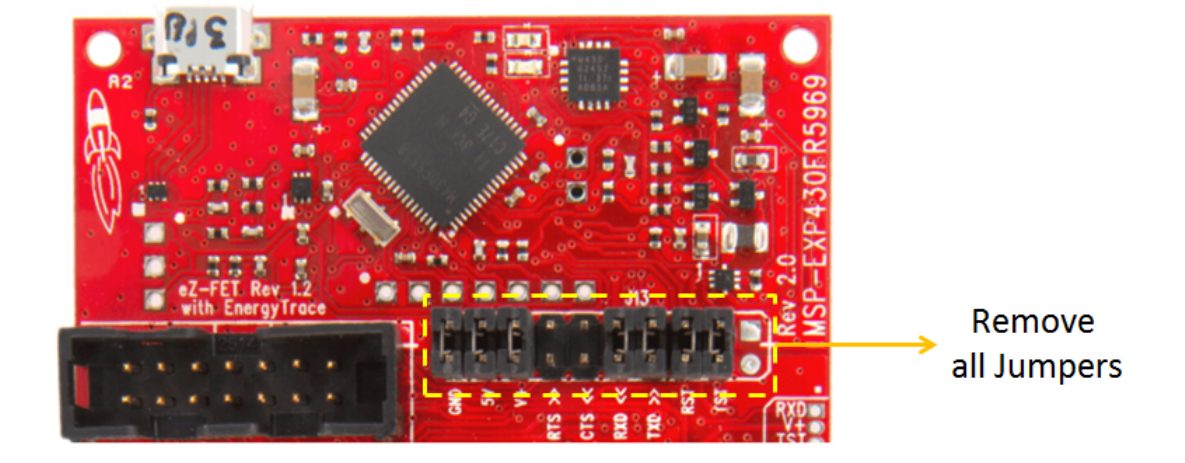

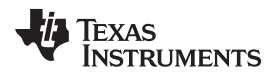

#### [www.ti.com](http://www.ti.com) **Getting** Started

# <span id="page-12-0"></span>*4.2 Software Overview*

[Figure](#page-12-0) 13 shows the software flow of the KNX thermostat. White blocks are KAIstack-specific blocks. Application software is colored. When a device running KAIstack is powered up, the stack initializes. This initialization includes all low-level drivers and KAIlink. If an application is loaded into the device, the APP\_Init() function is called.

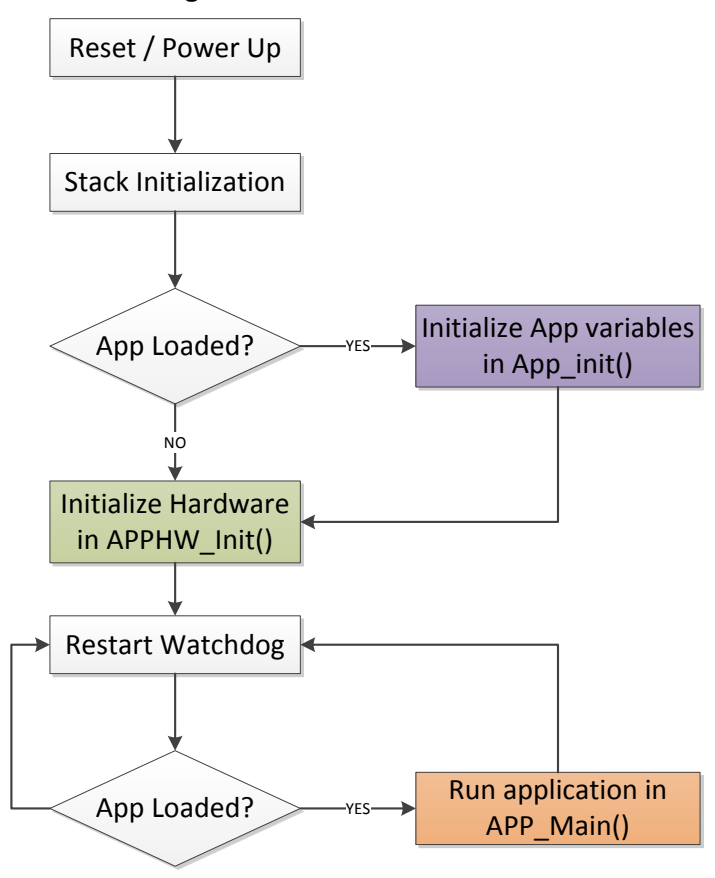

#### **Figure 13. Software Flow Chart**

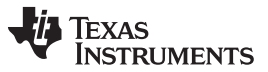

<span id="page-13-0"></span>In App\_init(), the input communication object is initialized to zero. Application variables are read from memory. Application variables include the time and temperature settings of the profile and the day and time before the last power down. If all variables in memory are 0xFF, they have never been set. The initialization code sets all variables to values in the correct range. For example, the hour field cannot be 255 so it is set to a value between 0 and 23. For more information, see [Figure](#page-13-0) 14.

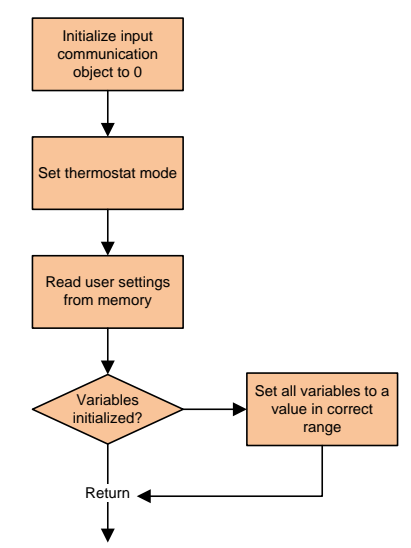

### **Figure 14. Variable Initialization Routine Flow Chart**

APPHW\_Init() is called. In APPHW\_Init(), a precompile statement checks whether a bit-based interface (KAIphys) is in use. If yes, then P2.2 is set low to enable the NMI interrupts. All GPIOs, the RTC, the display, and the HDC1000 are initialized. The first measurement request is sent to the HDC1000 through the I<sup>2</sup>C bus. For more information, see [Figure](#page-14-1) 15 and Figure 16.

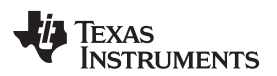

<span id="page-14-1"></span><span id="page-14-0"></span>

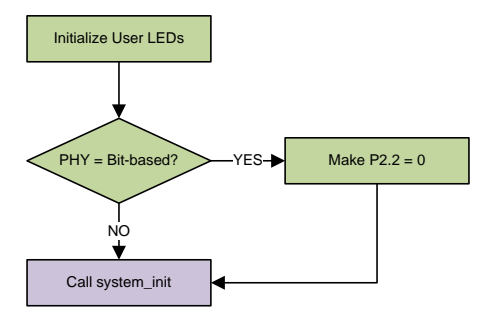

#### **Figure 15. Hardware Initialization Routine Flow Chart**

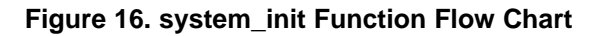

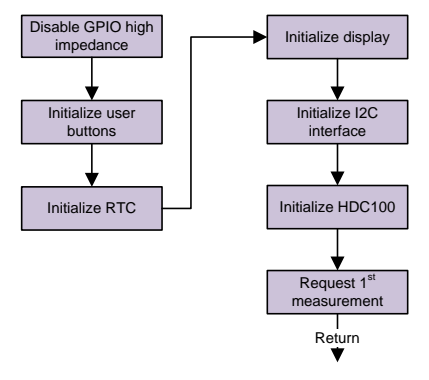

After initialization is complete, the software scheduler calls APP\_Main() cyclically. The operation mode is checked in APP\_Main. Two operation modes are as follows: set time mode and run thermostat mode (when the thermostat is running).

In run thermostat mode, measurements are taken every second. If a new measurement is available from the HDC1000, the value is read. The display is updated with the time, set temperature, and measured environmental conditions. Incoming messages are processed and outgoing messages are sent on the KNX bus if a change on the HVAC system is required. In this mode, the user can press the MODE2 button to update the secondary profile. The user can update the profile in this mode by continuously pressing MODE2 and using the UP and DOWN buttons.

When the user is updating the profile, the thermostat runs (measurements are taken, the display is updated, and so forth). While in the thermostat view, pressing the UP or DOWN buttons adjusts the current set temperature. If the user presses the MODE1 button, the operation mode enters *Set Time*. In this mode, measurements are not requested to the HCD1000. The user can update the current time and day in this mode by continuously pressing MODE1 and using the UP and DOWN buttons. For more information, see [Figure](#page-15-0) 17.

<span id="page-15-0"></span>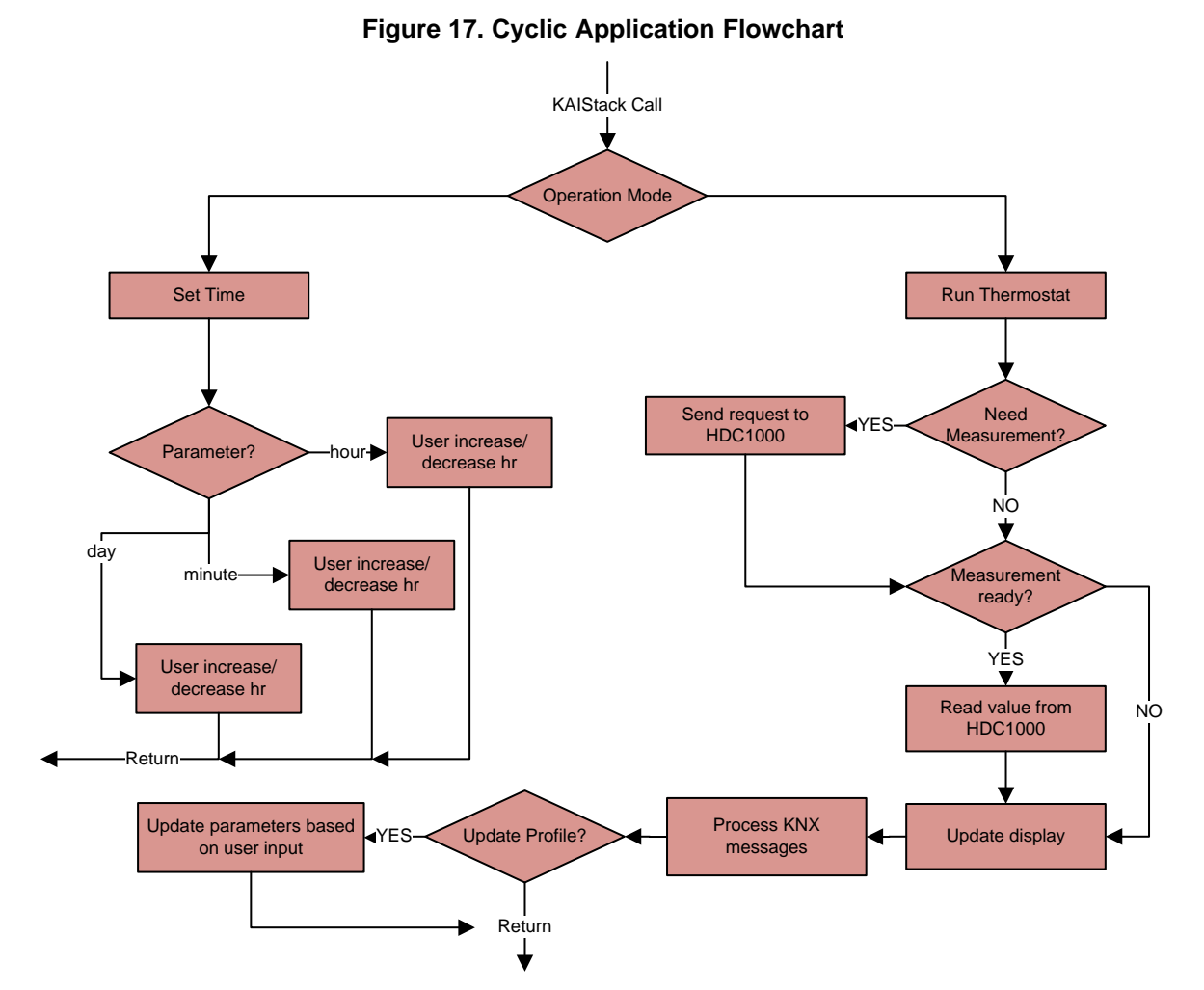

The user can press the MODE1 button to set the current time and day. The first time MODE1 is pressed, the hour on the display starts blinking. By using the UP and DOWN buttons on the BoosterPack, the user can increase or decrease the value of the hour. Pressing MODE1 again lets the user set the minute field. Pressing the MODE1 again lets the user set the day field. After setting the day, pressing MODE1 causes the application to run the thermostat normally.

The profile screen has similar navigation but uses MODE2 instead of using MODE1. For this design, P4.5 puts the device in KNX *programming mode* and the LED on P4.6 (LED1) turns on when entering this mode. For more information, see [Table](#page-15-1) 4.

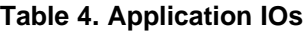

<span id="page-15-1"></span>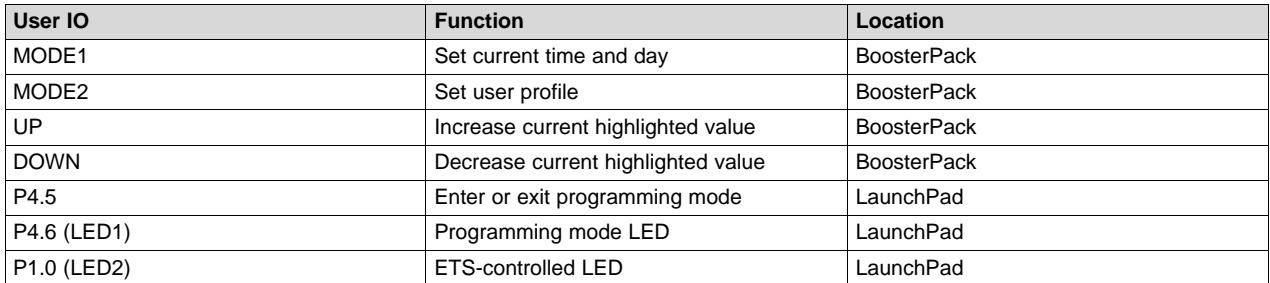

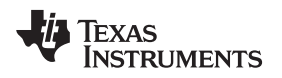

#### **4.2.1 Application Communication Objects**

Two output communication objects and one input communication object are used in the KNX thermostat. One output object indicates the state of the AC, and the other output object indicates the state of the heater. The input object receives 1-bit messages from ETS (the configuration tool from the KNX association).

The input communication object has a group address of 2/0/0. The output for the heater has an address of 2/0/1 and for the AC the address is 2/0/2. These communication objects are defined in cotab.h. For more information, see [Figure](#page-16-0) 18.

#### **Figure 18. KNX Thermostat Communication Objects**

<span id="page-16-0"></span>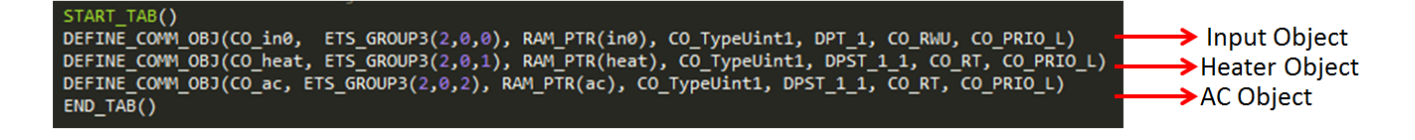

#### *4.3 Required Tools*

This section describes the hardware and the software to develop with the KNX thermostat.

#### *Getting Started* [www.ti.com](http://www.ti.com)

### **4.3.1 Hardware**

[Figure](#page-17-0) 19 shows the minimum hardware for KNX development.

<span id="page-17-0"></span>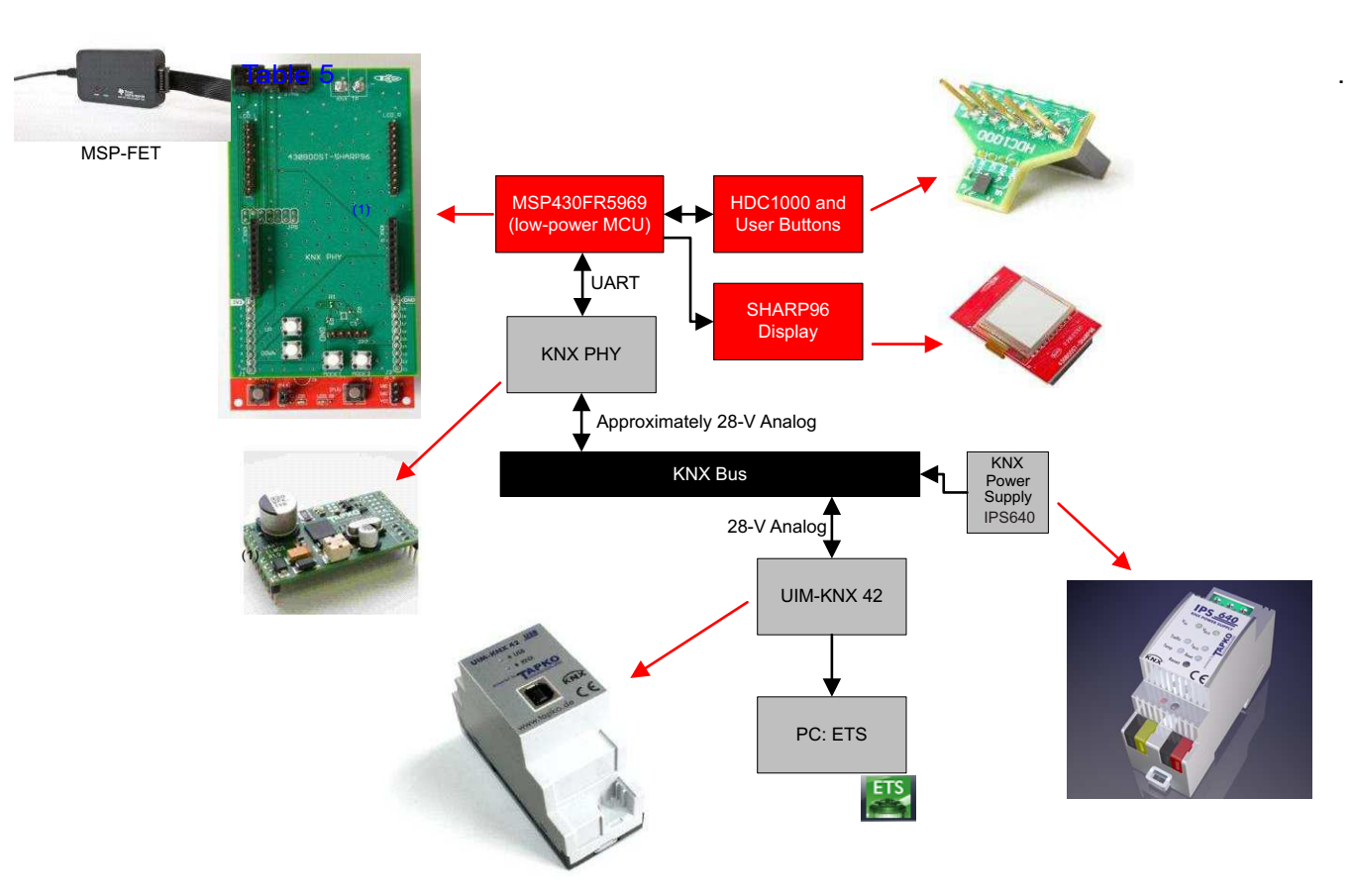

#### **Figure 19. Hardware Required for KNX Thermostat System**

[Table](#page-17-1) 5 lists where to go for more information on each component shown in [Figure](#page-17-0) 19.

# **Table 5. Hardware Component Resources**

<span id="page-17-2"></span><span id="page-17-1"></span>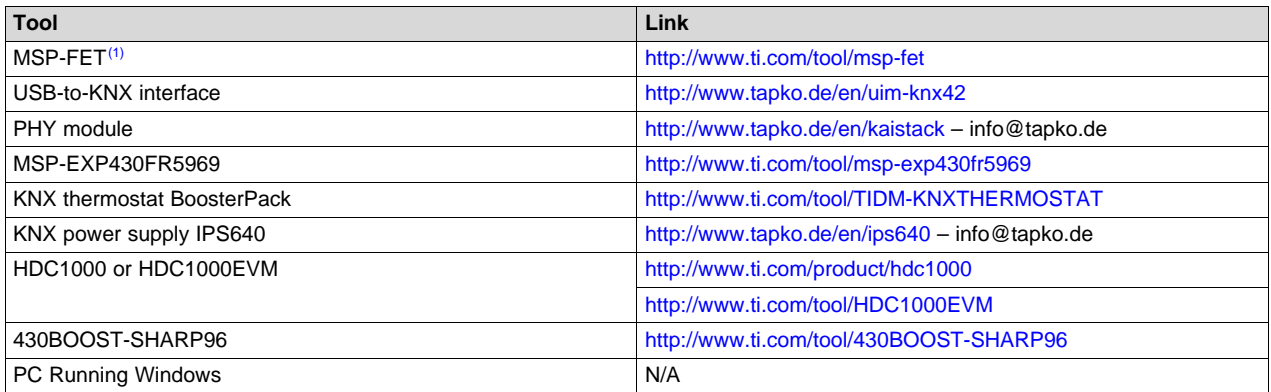

(1) MSP-FET required only for TP-KAIphys (bit-based) PHY module.

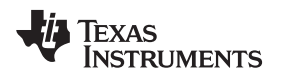

#### [www.ti.com](http://www.ti.com) *Getting Started*

#### **4.3.2 Software**

For the application software for the KNX thermostat, see <http://www.ti.com/tool/TIDM-KNXTHERMOSTAT>. The software package consists of the following three directories:

- \scr: contains source and header files
- \workspace\gmake: contains the app\_make.gmic for the compiler
- \TIDM-KNXTHERMOSTAT\_binaries: contains one binary image for TP-UART and one for TP-KAIphys for programming the device without IAR

To evaluate, Tapko Technologies provides a free version of KAIstack and KAIlink with the following limitations:

- 16 group addresses, 16 associations, and 16 communication objects
- No interface objects
- Network layer Rout-Count is set to 1
- No transport layer repetitions
- ETS is unable to change physical address
- Support for only one device derivative

Download the KAIstack software installer at <http://www.tapko.de/en/kaistack-for-ti>.

# **4.3.3 Development Tools**

In addition to the KAIstack demonstration, a valid license of IAR Embedded Workbench for MSP is required. For a time-limited evaluation license of IAR, see <http://supp.iar.com/Download/SW/?item=EW430-EVAL>.

**NOTE:** Due to code size, the full version of IAR Embedded Workbench for MSP is required.

**NOTE:** You can program your device with the binary files provided by TI even if you do not have the full version of IAR Embedded Workbench for MSP. No debugging is possible when using this method. TI recommends using the FET-Pro430 LITE Flash programmer tool from Elprotronic [\(https://www.elprotronic.com/productdata\)](https://www.elprotronic.com/productdata) to download the binary file to memory.

ETS is required. For an evaluation version of ETS and ETS tutorials, see the ETS learning campus at [http://wbt5.knx.org.](http://wbt5.knx.org)

#### **4.3.4 System Setup**

The following steps are required to set up the KNX thermostat TI Design.

- 1. Create a new project with AppWizard.
- 2. Name it *thermostat* as in [Figure](#page-19-0) 20.

<span id="page-19-0"></span>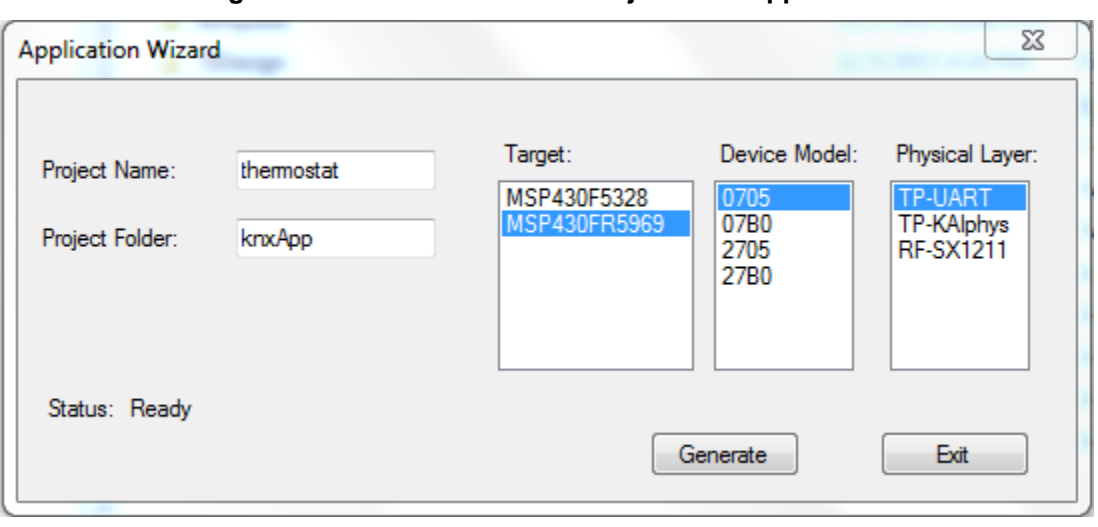

**Figure 20. Create Thermostat Project With AppWizard**

- **NOTE:** For information on how to use the AppWizard, see *KNX on MSP* Application Report [\(SWRA497](http://www.ti.com/lit/pdf/SWRA497)).
- 3. Replace the content of the \scr directory generated by the AppWizard with the content of the \scr directory that accompanies this TI Design.
- 4. To select the correct PHY module in software, open the project.h file in /src.
- 5. Find the #define for KNX\_TARGET.
- <span id="page-19-1"></span>6. For TP-UART, ensure KNX\_TARGET is defined as in [Figure](#page-19-1) 21.

# **Figure 21. KNX\_TARGET for TP-UART**

#define KNX\_TARGET MSP430\_IAR6\_TF

<span id="page-19-2"></span>7. For TP-KAIphys (bit-based), ensure KNX\_TARGET is defined as in [Figure](#page-19-2) 22.

# **Figure 22. KNX\_TARGET for TP\_KAIphys**

#define KNX\_TARGET MSP430\_IAR6\_DF

- 8. Replace the file app\_make.gmic generated by the AppWizard in \workspace\gmake with the .gmic file in the application software of this design.
- 9. Run the *rebuild* program in the project directory (this program generates a debug file in \output).
- 10. Open the IAR workspace file located in \workspace\iar.
- 11. Add the debug file to the IAR workspace.
- 12. Use the MSP-FET to program the MSP430FR5969 using the JTAG connector on the KNX thermostat **BoosterPack** 
	- **NOTE:** If using the TP-UART interface, you can connect to the MSP430FR5969 through the eZ-FET on-board emulator instead of using the MSP-FET.

# <span id="page-19-3"></span>**5 Test Data**

ETS ensures that the KNX communication is working correctly.

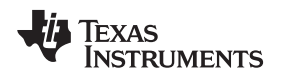

#### [www.ti.com](http://www.ti.com) *Test Data*

# *5.1 Programming Mode*

The KNX programming mode of the design was tested. The P4.5 button on the LaunchPad was pressed to put the MSP430FR5969 in programming mode. If the KNX is running correctly, LED1 turns on as in [Figure](#page-20-0) 23.

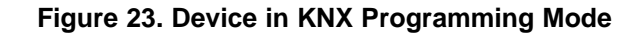

<span id="page-20-0"></span>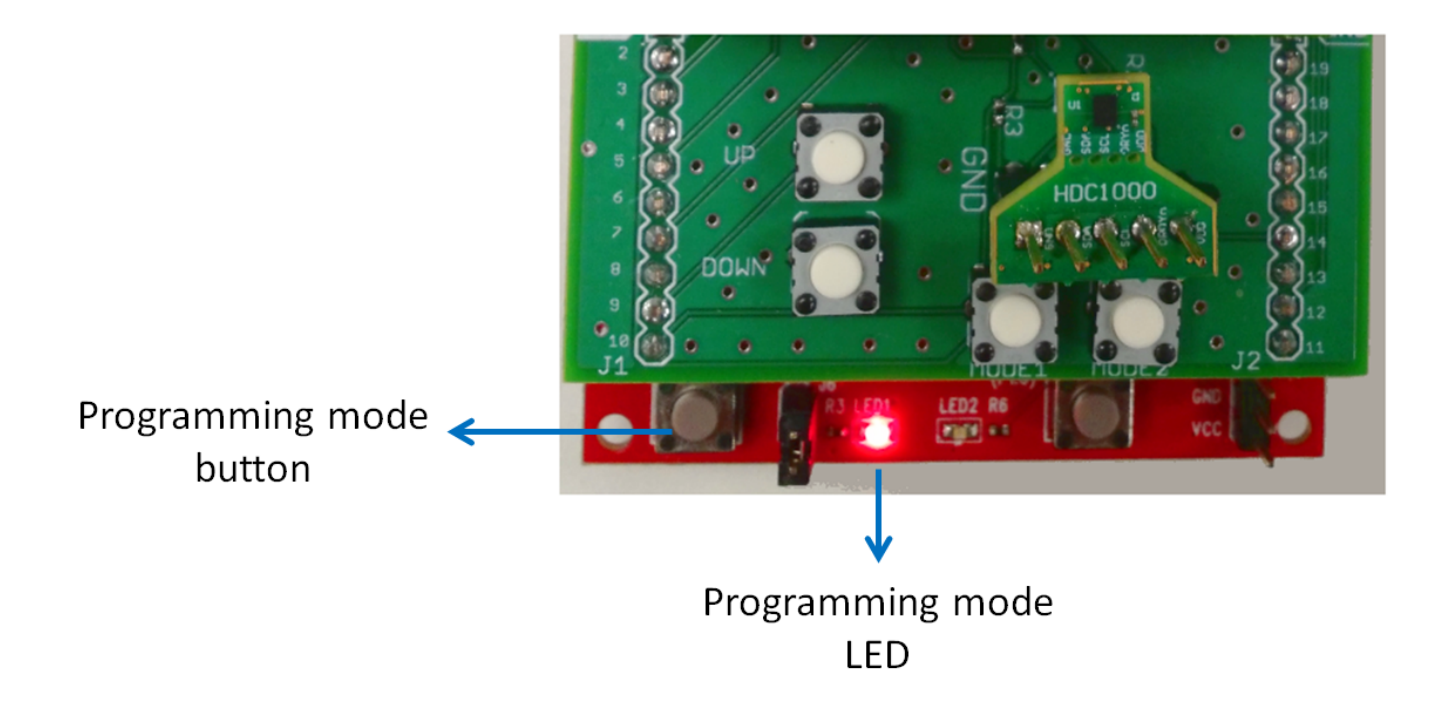

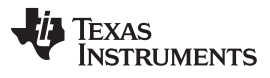

*Test Data* [www.ti.com](http://www.ti.com)

The diagnostic tool of ETS is put in programming mode. Under normal operation, ETS requests the individual addresses from all devices on the bus and each device responds with the value declared in cotab.h. See [Figure](#page-21-0) 24, [Figure](#page-21-1) 25, and [Figure](#page-22-0) 26 for more information.

<span id="page-21-0"></span>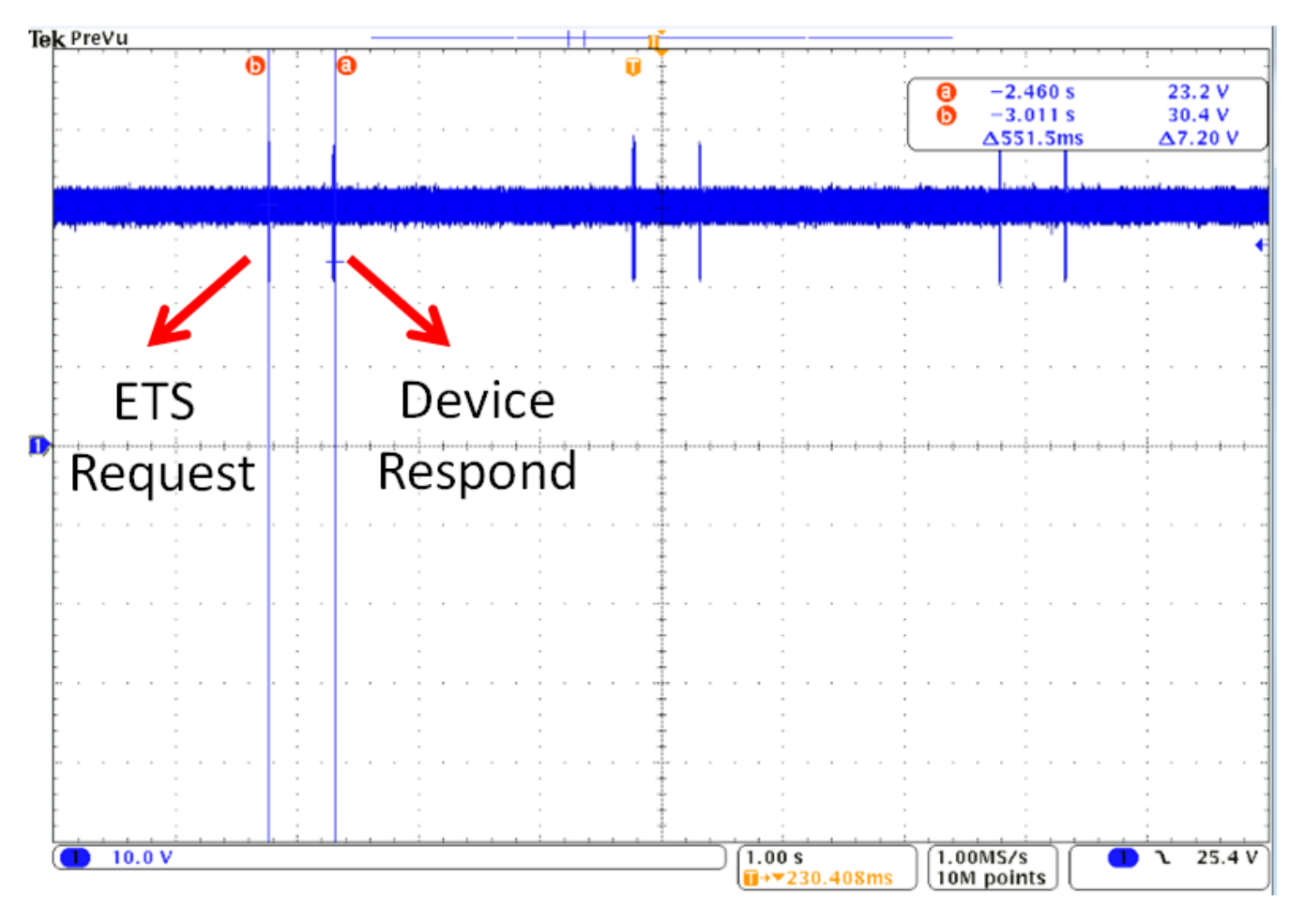

**Figure 24. Successful Request and Response of Individual Address in Programming Mode**

**Figure 25. Individual Address Declaration in cotab.h**

<span id="page-21-1"></span>#define KNX DEF INDIVIDUAL ADDR EIB ADDR(0x1509)

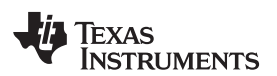

[www.ti.com](http://www.ti.com) *Test Data*

<span id="page-22-0"></span>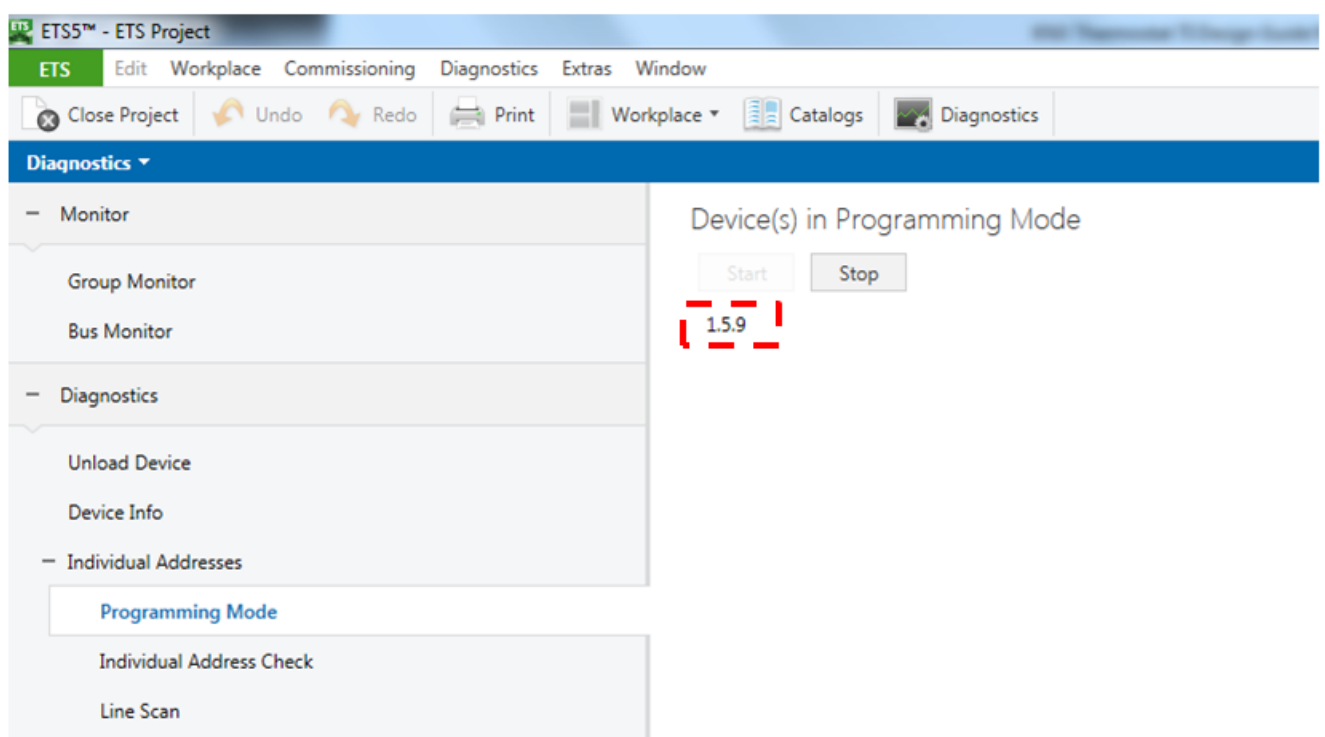

### **Figure 26. ETS Displaying Received Individual Address From KNX Thermostat**

# *5.2 Sending a Telegram from a PC to a Device*

KNX messages are sent from ETS to the thermostat input communication object. The input has a group address of 2/0/0 as declared in cotab.h. The input in this design is of data point type CO\_TypeUint1, which is a 1-bit value, so the *1.001 switch* option is selected. A 0 (Off) or a 1 (On) value is selected in the *value* field. For more information, see [Figure](#page-22-1) 27.

#### **Figure 27. ETS Configuration to Send a 1 to the KNX Thermostat**

<span id="page-22-1"></span>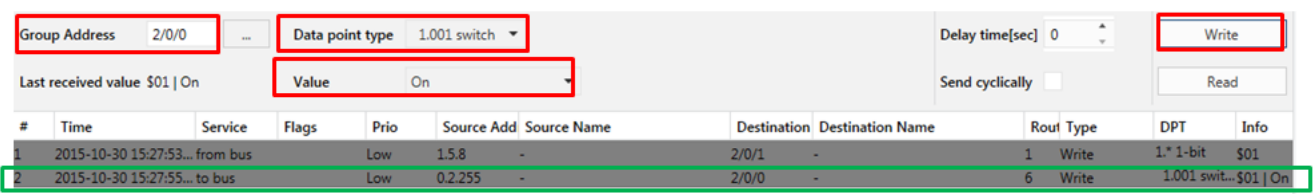

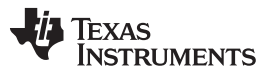

*Test Data* [www.ti.com](http://www.ti.com)

The value of the message received is reflected by the state of LED2 on the MSP-EXP430FR5969 board. For more information, see [Figure](#page-23-0) 28.

<span id="page-23-0"></span>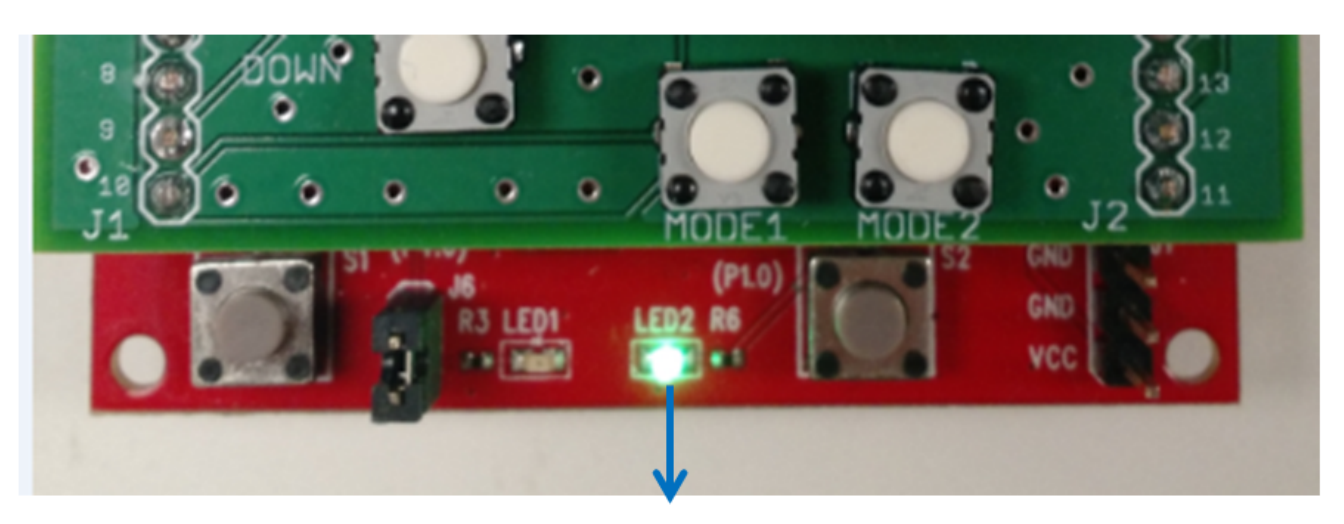

# **Figure 28. LED2 Turns on as a Result of the Message From ETS**

ETS message **LED** 

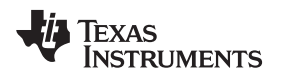

[www.ti.com](http://www.ti.com) *Test Data*

# *5.3 Sending a Telegram From a Device to a PC*

Whenever the thermostat detects that the HVAC system must change state based on temperature, the thermostat sends a message on the bus to indicate that an action is required. [Table](#page-24-0) 6 shows the expected messages based on a temperature reading (Tm) as opposed to the user temperature setup (Tt). For more information, see [Figure](#page-24-1) 29.

#### **Table 6. System Status (Tt = Target Temperature Based on User Configuration, Tm = Measured Temperature by HDC1000)**

<span id="page-24-0"></span>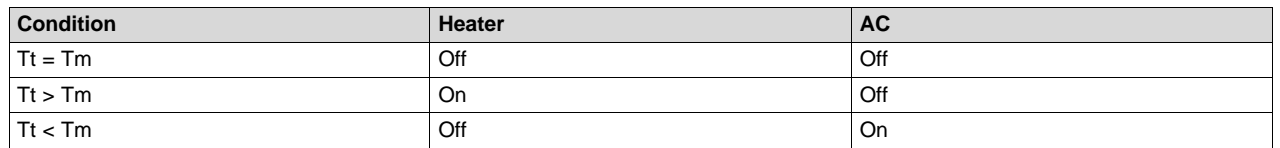

<span id="page-24-1"></span>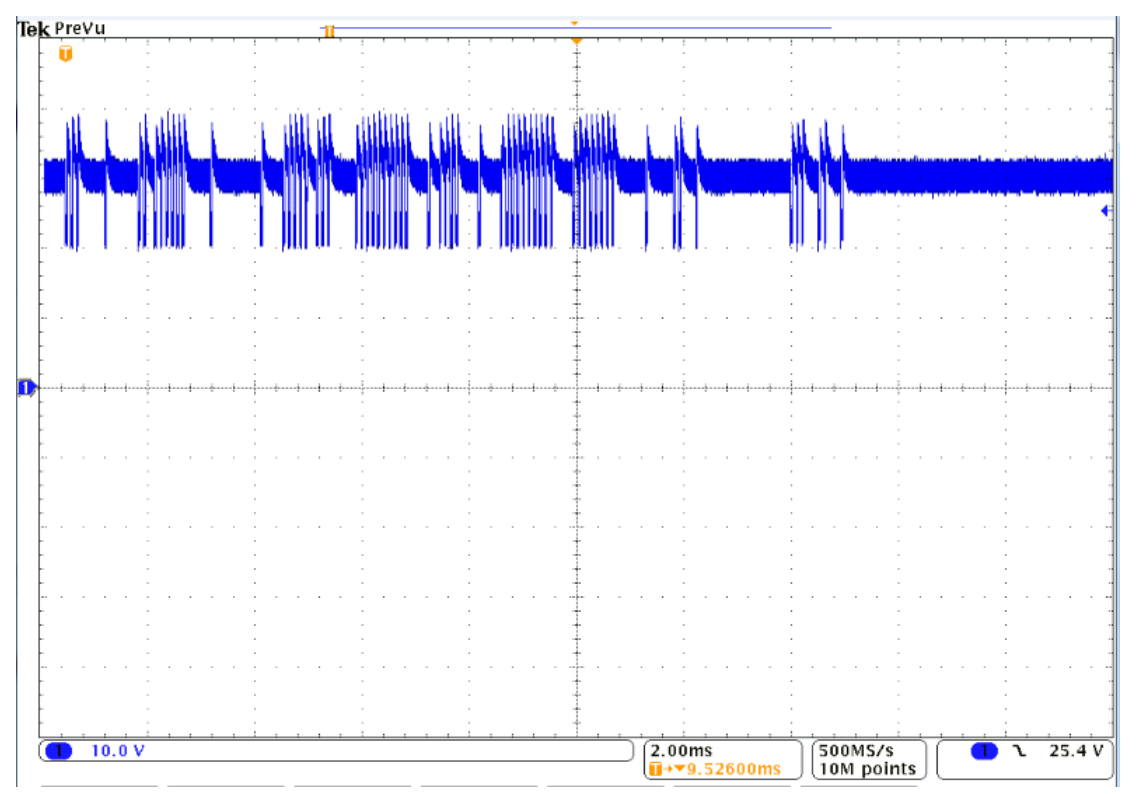

#### **Figure 29. Thermostat KNX Message on the Bus**

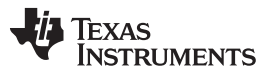

Data is encoded on the bus based on the KNX specifications. The encoding of the logic 0 can be divided into two stages. The first stage is called an active pulse; it is a voltage drop of about 6 to 9 V in the bus voltage. This voltage dip lasts 35 µs and is generated by the transmitter sinking current from the differential lines. Each active pulse is followed by an abrupt jump of the bus voltage greater than the DC

<span id="page-25-0"></span>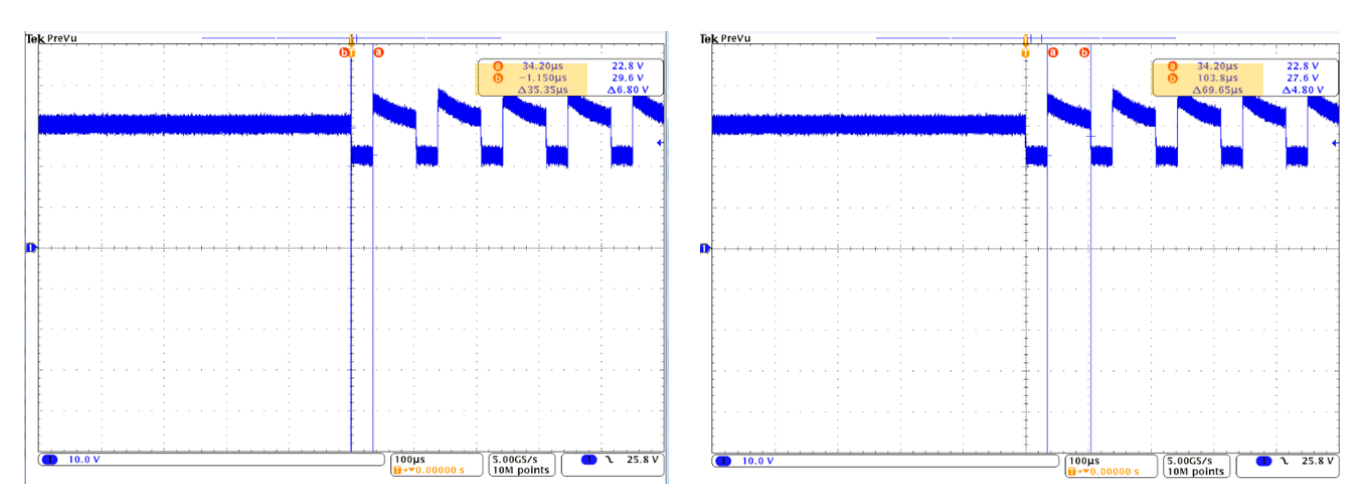

#### **Figure 30. Timing Measurement of KNX Message**

measured to ensure KNX specifications are met. For more information See [Figure](#page-25-0) 30.

level followed by an exponential decay to the DC level with duration of 69 µs. The signal on the bus was

# **5.3.1 Turning On the Heater and Turning Off the AC**

When the target temperature is greater than the measured temperature, the thermostat sends a message through the output communication objects to turn on the heater and turn off the AC. Recall that the group address of the heater is 2/0/1 and the AC is 2/0/2. For more information, see [Figure](#page-26-0) 31 and [Figure](#page-26-1) 32.

**NOTE:** The message to change the HVAC state is sent only once (the first time the state change is required). Sending the same message constantly would occupy the bus inefficiently.

<span id="page-26-0"></span>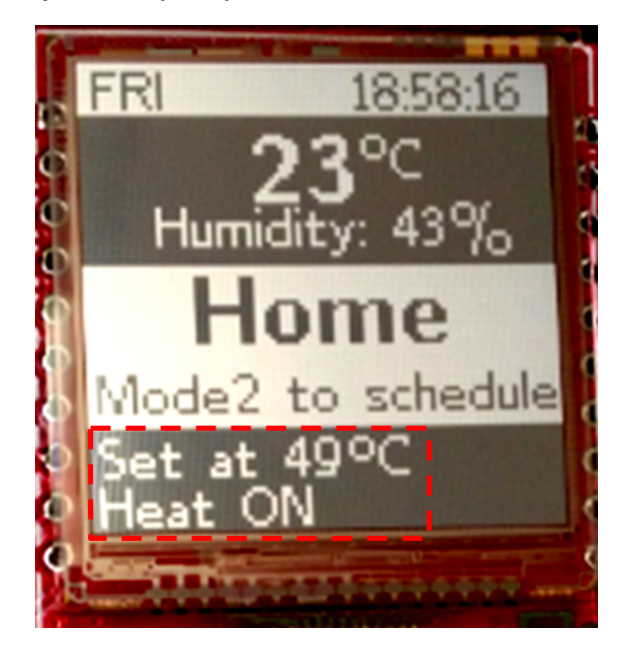

**Figure 31. Target Temperature (49°C) is Greater than the Measured Temperature (23°C)**

**Figure 32. Messages Received on ETS to Turn On the Heater On and Turn Off the AC**

<span id="page-26-1"></span>

| Time                         | <b>Service</b> | <b>Flags</b> | Prio |         |       | Source Add Source Name Destination Destination Nam Rout | Type  | <b>DPT</b>           | Info                               |  |
|------------------------------|----------------|--------------|------|---------|-------|---------------------------------------------------------|-------|----------------------|------------------------------------|--|
| 2015-11-12 10:28:53 Start    |                |              |      |         |       |                                                         |       |                      | Recording was started, Host=LTA027 |  |
| 2015-11-12 10:29:08 to bus   |                |              | Low  | 0.2.255 | 2/0/0 |                                                         | Write | 1.001 swit \$01   On |                                    |  |
| 2015-11-12 10:31:40 from bus |                |              | Low  | 4.5.9   | 2/0/1 |                                                         | Write | $1.*1-bit$           | $\blacktriangleright$ Heater ON    |  |
| 2015-11-12 10:31:41 from bus |                |              | Low  | 1.5.9   |       |                                                         | Write | 1.* 1-bit            |                                    |  |

# **5.3.2 Turning the AC On and the Heater Off**

When the target temperature is less than the measured temperature, the thermostat sends a message through the output communication objects to turn off the heater and turn on the AC. The group address of the heater is 2/0/1 and the address of the AC is 2/0/2. For more information, see [Figure](#page-27-0) 34 and [Figure](#page-27-1) 33. <span id="page-27-1"></span>*Test Data* [www.ti.com](http://www.ti.com)

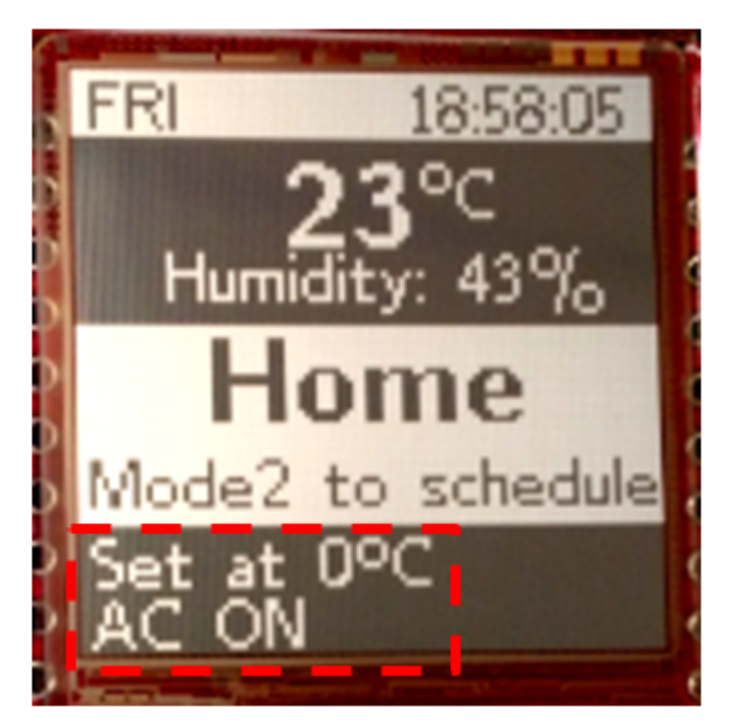

**Figure 33. Target Temperature (0°C) is Less Than the Measured Temperature (23°C)**

**Figure 34. Messages Received on ETS to Turn Off the Heater and Turn On the AC**

<span id="page-27-0"></span>

| <b>Time</b>                  | <b>Service</b> | Flags | Prio |         |       | Source Add Source Name   Destination   Destination Nam Rout | <b>Type</b> | <b>DPT</b>           | Info                               |
|------------------------------|----------------|-------|------|---------|-------|-------------------------------------------------------------|-------------|----------------------|------------------------------------|
| 2015-11-12 10:28:53 Start    |                |       |      |         |       |                                                             |             |                      | Recording was started, Host=LTA027 |
| 2015-11-12 10:29:08 to bus   |                |       | Low  | 0.2.255 | 2/0/0 |                                                             | Write       | 1.001 swit \$01   On |                                    |
| 2015-11-12 10:31:40 from bus |                |       | Low  | 1.5.9   | 2/0/1 |                                                             | Write       | $1.* 1-bit$          | \$01                               |
| 2015-11-12 10:31:41 from bus |                |       | Low  | 1.5.9   | 2/0/2 |                                                             | Write       | $1.* 1-bit$          | \$00                               |
| 2015-11-12 10:33:25 from bus |                |       | Low  | 1.5.9   | 2/0/1 |                                                             | Write       | $1.* 1-bit$          | \$00                               |
| 2015-11-12 10:33:26 from bus |                |       | Low  | 1.5.9   | 2/0/2 |                                                             | Write       | $1.* 1-bit$          | \$01                               |

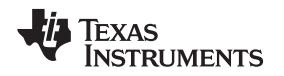

[www.ti.com](http://www.ti.com) *Test Data*

### <span id="page-28-0"></span>**5.3.3 Turning Off the AC and the Heater**

When the target temperature is the same as measured temperature, the thermostat sends a message through the output communication objects to turn the heater and the AC off. The group address of the heater is 2/0/1 and the AC is 2/0/2. For more information, see [Figure](#page-28-0) 35 and [Figure](#page-28-1) 36.

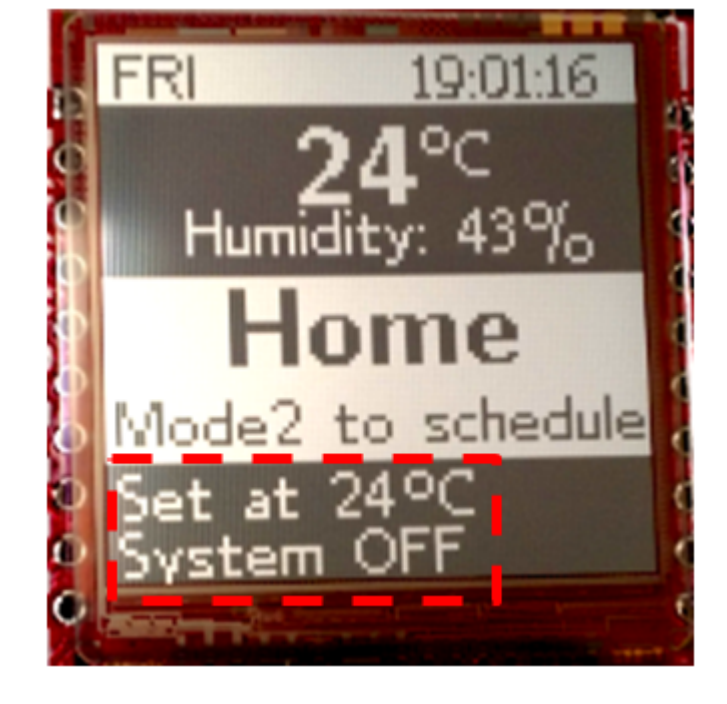

# **Figure 35. Target Temperature (24°C) is Equal to the Measured Temperature (24°C)**

**Figure 36. Messages Received on ETS to Turn Off the AC and the Heater**

<span id="page-28-1"></span>

| Time                         | <b>Service</b> | <b>Flags</b> | Prio |         |       | Source Add Source Name   Destination   Destination Nam Rout | <b>Type</b> | <b>DPT</b>           | Info                               |
|------------------------------|----------------|--------------|------|---------|-------|-------------------------------------------------------------|-------------|----------------------|------------------------------------|
| 2015-11-12 10:28:53 Start    |                |              |      |         |       |                                                             |             |                      | Recording was started, Host=LTA027 |
| 2015-11-12 10:29:08 to bus   |                |              | Low  | 0.2.255 | 2/0/0 |                                                             | Write       | 1.001 swit \$01   On |                                    |
| 2015-11-12 10:31:40 from bus |                |              | Low  | 1.5.9   | 2/0/1 |                                                             | Write       | $1.* 1-bit$          | \$01                               |
| 2015-11-12 10:31:41 from bus |                |              | Low  | 1.5.9   | 2/0/2 | -                                                           | Write       | $1.* 1-bit$          | \$00                               |
| 2015-11-12 10:33:25 from bus |                |              | Low  | 1.5.9   | 2/0/1 | ٠                                                           | Write       | $1.* 1-bit$          | \$00                               |
| 2015-11-12 10:33:26 from bus |                |              | Low  | 1.5.9   | 2/0/2 |                                                             | Write       | $1.* 1-bit$          | \$01                               |
| 2015-11-12 10:34:46 from bus |                |              | Low  | 1.5.9   | 2/0/1 |                                                             | Write       | $1.*1-bit$           | \$00                               |
| 2015-11-12 10:34:47 from bus |                |              | Low  | 1.5.9   | 2/0/2 |                                                             | Write       | $1.* 1-bit$          | \$00                               |

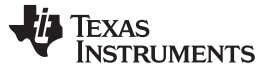

#### *5.4 Memory Footprint*

The memory requirements depend on the chosen configurations of the stack. For TP-UART, an additional approximate 0.5KB of FRAM is required for this application. See [Table](#page-29-0) 7 for more information.

#### **Table 7. Memory Footprint for Different KAIstack Configurations**

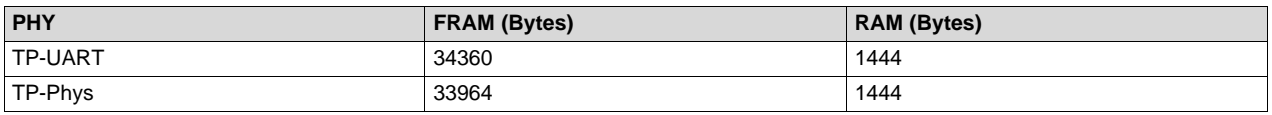

#### <span id="page-29-0"></span>*5.5 Design Resources*

The application and KNX stack use hardware resources. [Table](#page-29-1) 8 summarizes the availability of the device peripherals.

<span id="page-29-1"></span>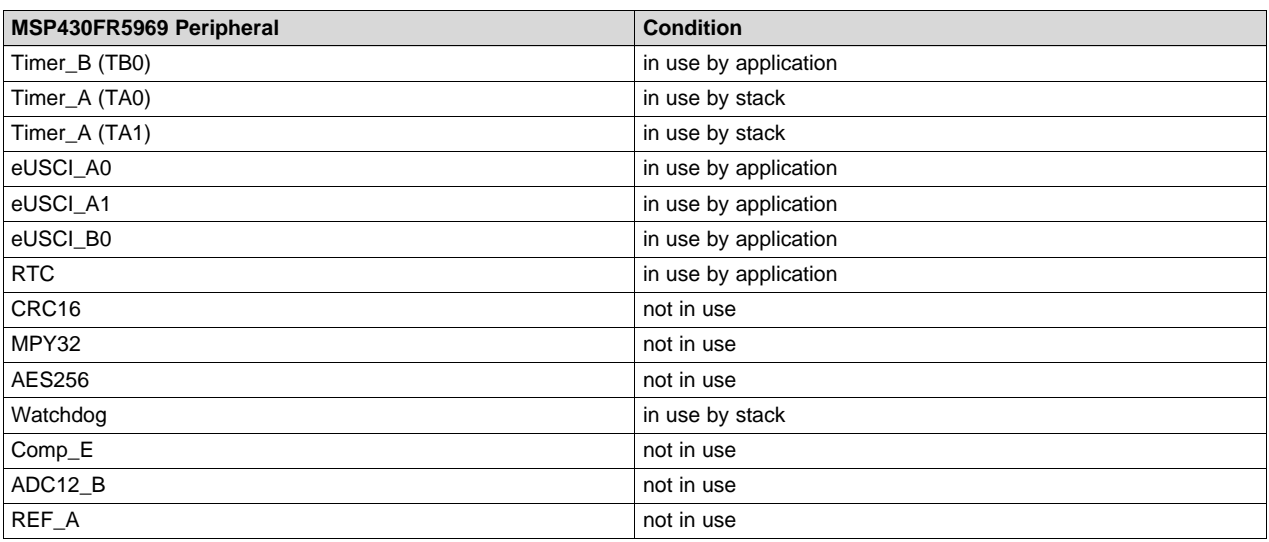

#### **Table 8. MSP430FR5969 Peripherals**

**NOTE:** When using a TP-KAIphys (bit-based) PHY, the NMI/RST is used for communication. As a result, the hardware reset line is not available with the TP-KAIphys PHY.

**NOTE:** When using a TP-KAIphys (bit-based) PHY, an external 16-MHz crystal is required on the MSP430FR5969 LaunchPad as in [Figure](#page-30-0) 37 for proper KNX communication.

<span id="page-30-0"></span>[www.ti.com](http://www.ti.com) *Test Data*

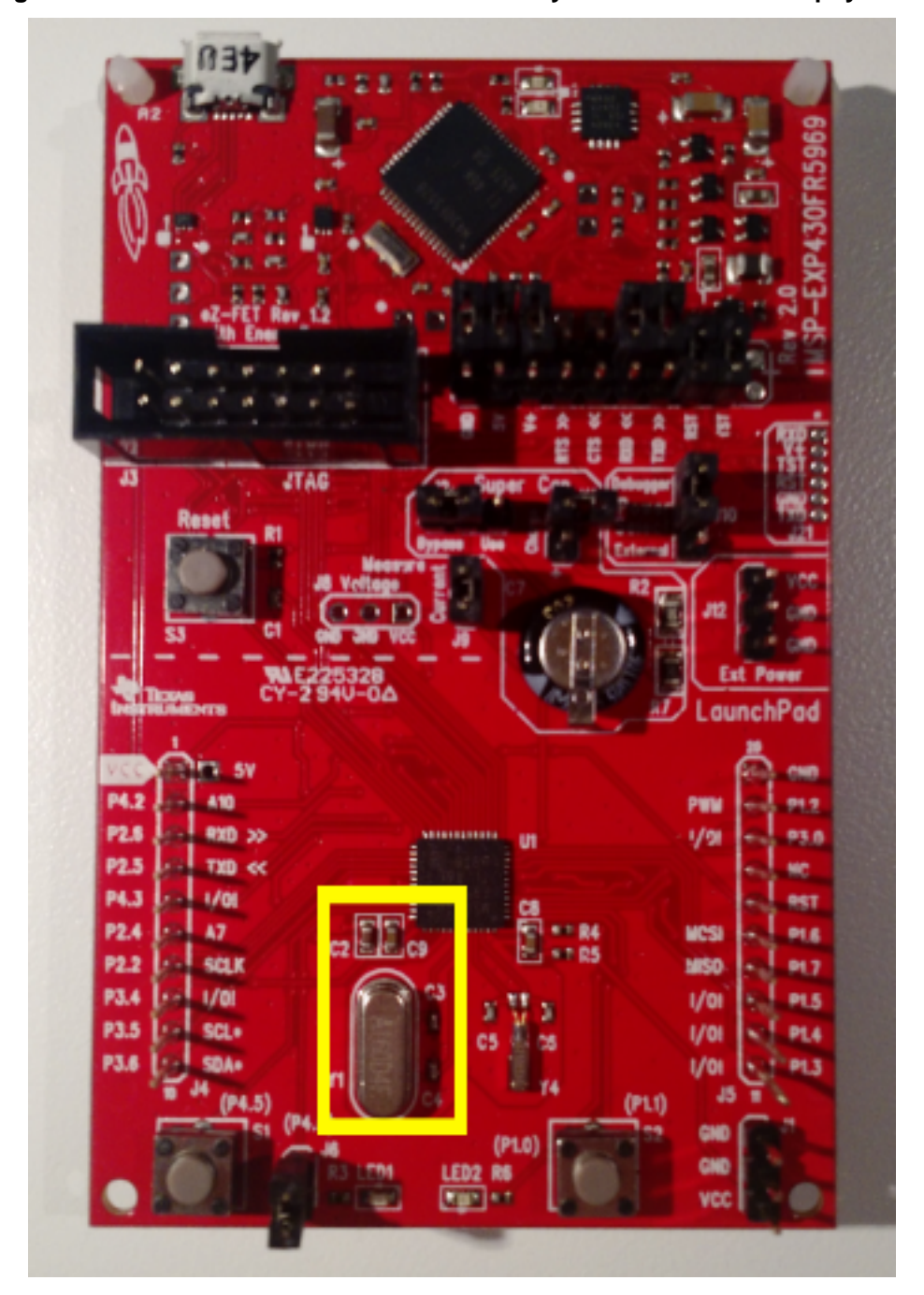

**Figure 37. MSP-EXP430FR5969 With 16-MHz Crystal on Y1 for TP-KAIphys PHY**

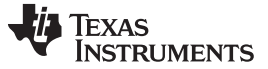

# *5.6 Stack and Application Timings*

Timing delays were measured for the initialization and execution of the TIDM-KNXTHERMOSTAT as in [Table](#page-31-0) 9.

<span id="page-31-0"></span>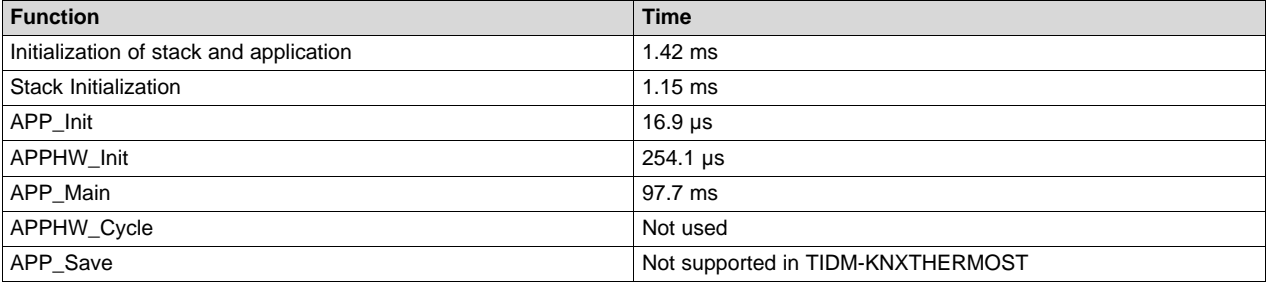

#### **Table 9. Timing Information for Initialization and Execution**

**NOTE:** APP\_main is called by the scheduler approximately 273 us after the return from the previous APP\_main execution. The delay on APP\_main callback depends on the bus activity.

An execution timeline from reset to cyclic operation is shown in [Figure](#page-31-1) 38.

#### **Figure 38. KNX Thermostat Initialization and Execution Timeline**

<span id="page-31-1"></span>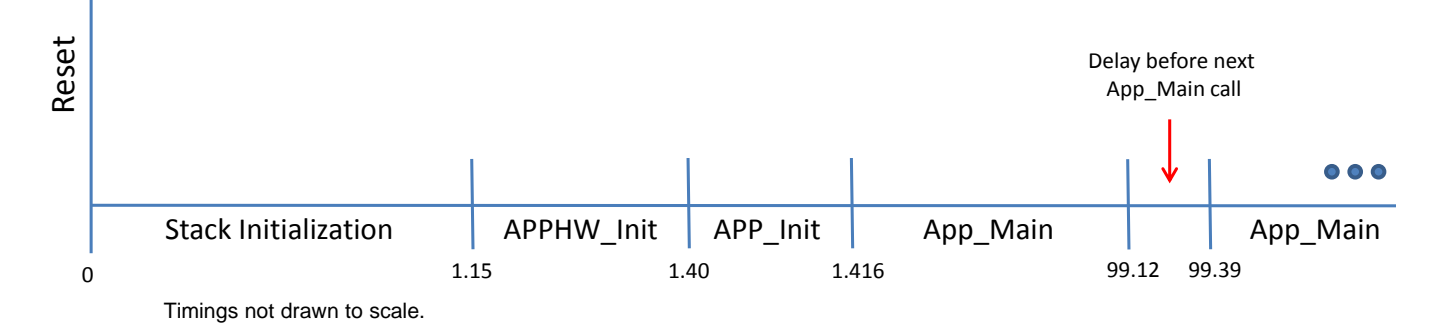

**NOTE:** Timing values were taken with MCU running at 16 MHz. The clock frequency can be changed in system\_15\targets\TI\msp430\_common\KAIstackEval\_MSP430FR59xx in the selected KNX KAIstack installation directory.

**NOTE:** The initialization of stack and application timing was recorded from a reset to the first call of APP\_Main.

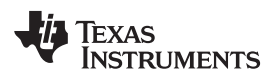

[www.ti.com](http://www.ti.com) *Design Files*

# **6 Design Files**

# *6.1 Schematic*

To download the schematics, see the design files at <http://www.ti.com/tool/TIDM-KNXTHERMOSTAT>.

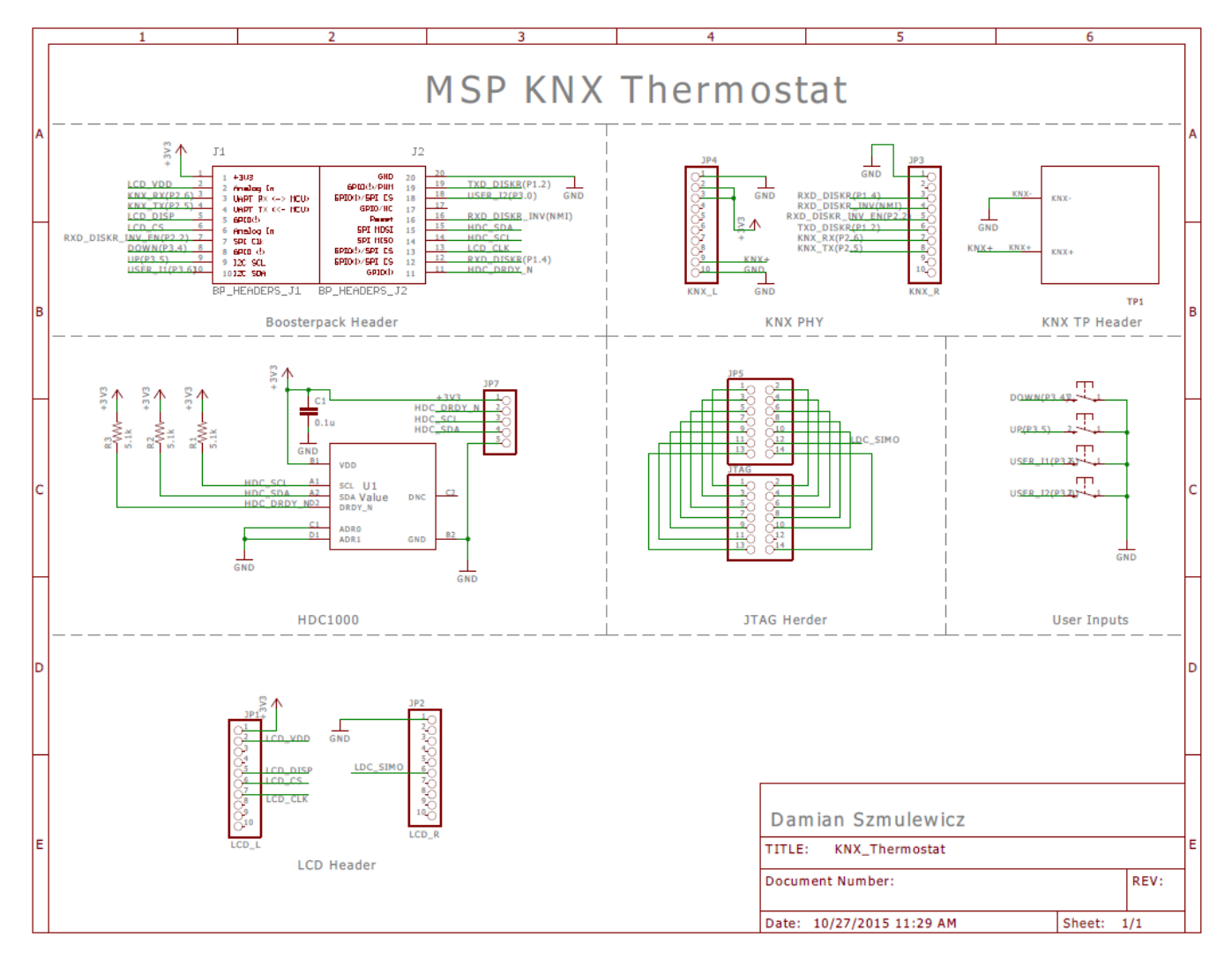

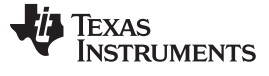

#### *Design Files* [www.ti.com](http://www.ti.com)

# *6.2 Bill of Materials*

To download the bill of materials (BOM), see the design files at [http://www.ti.com/tool/TIDM-](http://www.ti.com/tool/TIDM-KNXTHERMOSTAT)[KNXTHERMOSTAT](http://www.ti.com/tool/TIDM-KNXTHERMOSTAT).

# *6.3 Layer Plots*

To download the layer plots, see the design files at <http://www.ti.com/tool/TIDM-KNXTHERMOSTAT>.

# **Copper Top**

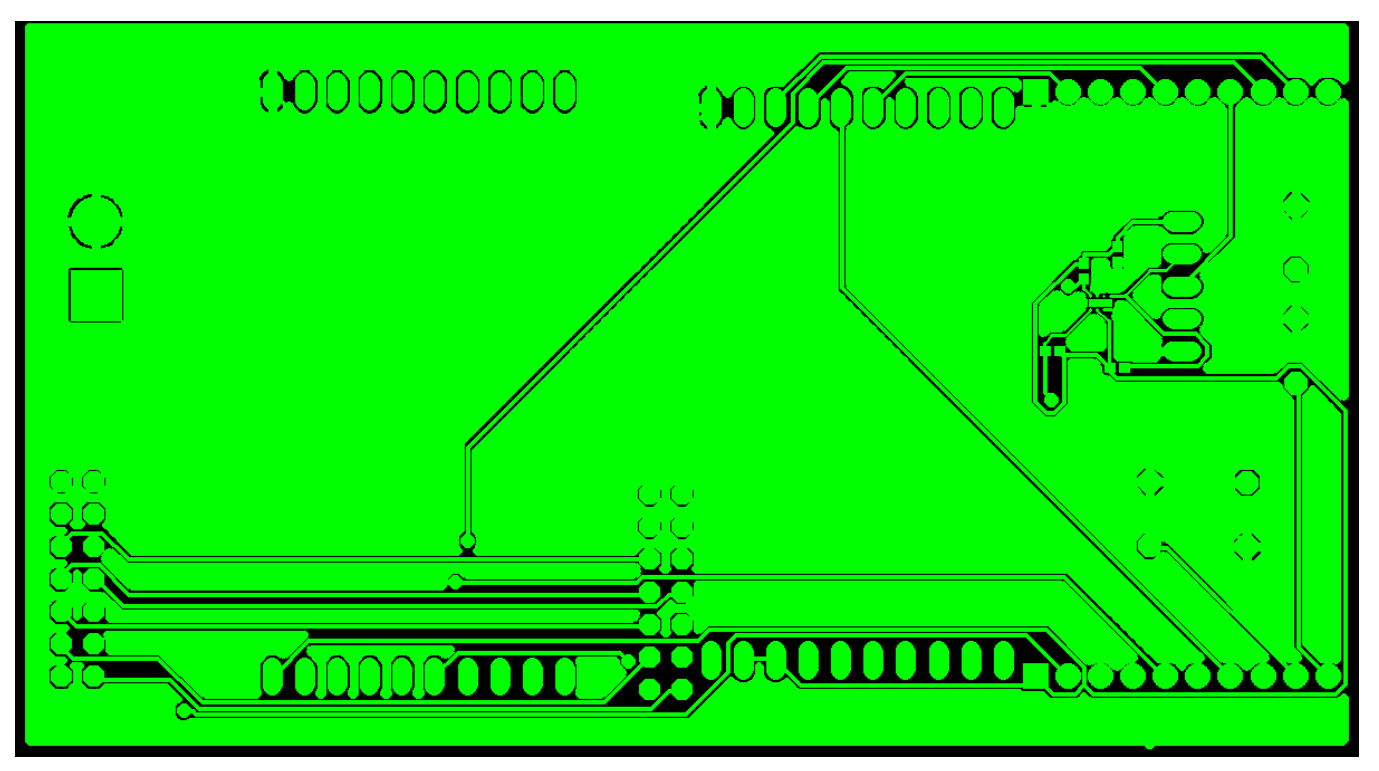

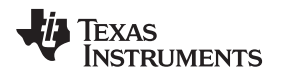

**6.3.1 Copper Bottom**

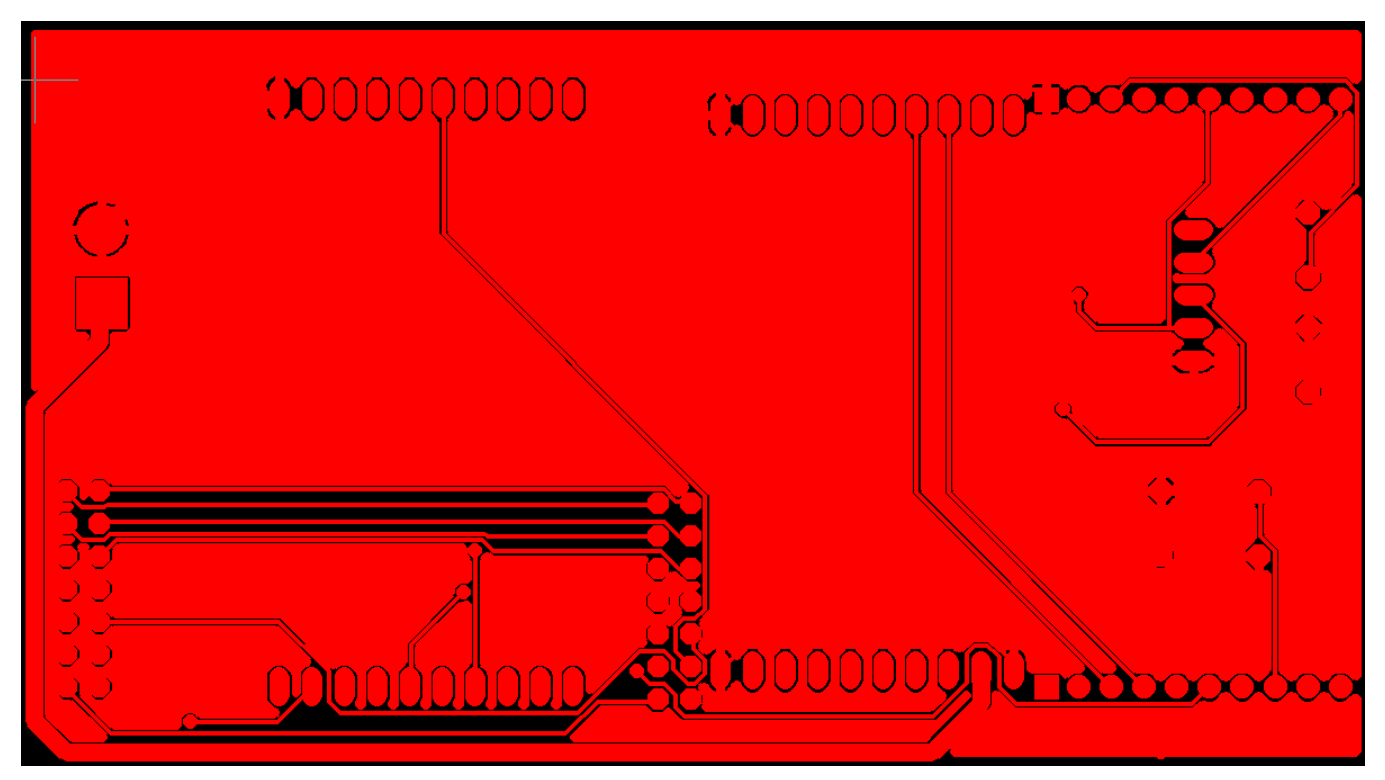

# **6.3.2 Soldermask Top**

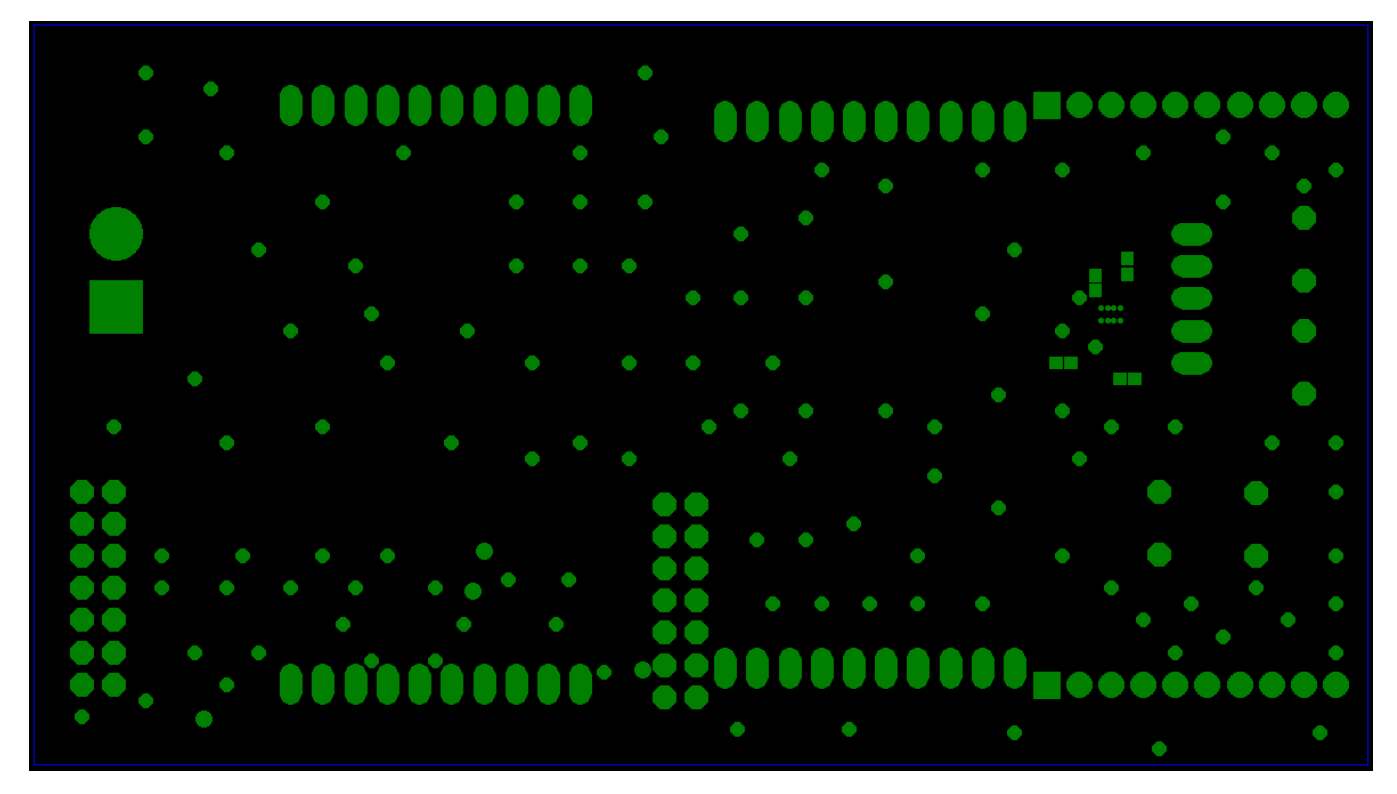

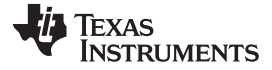

*Design Files* [www.ti.com](http://www.ti.com)

#### **6.3.3 Soldermask Bottom**

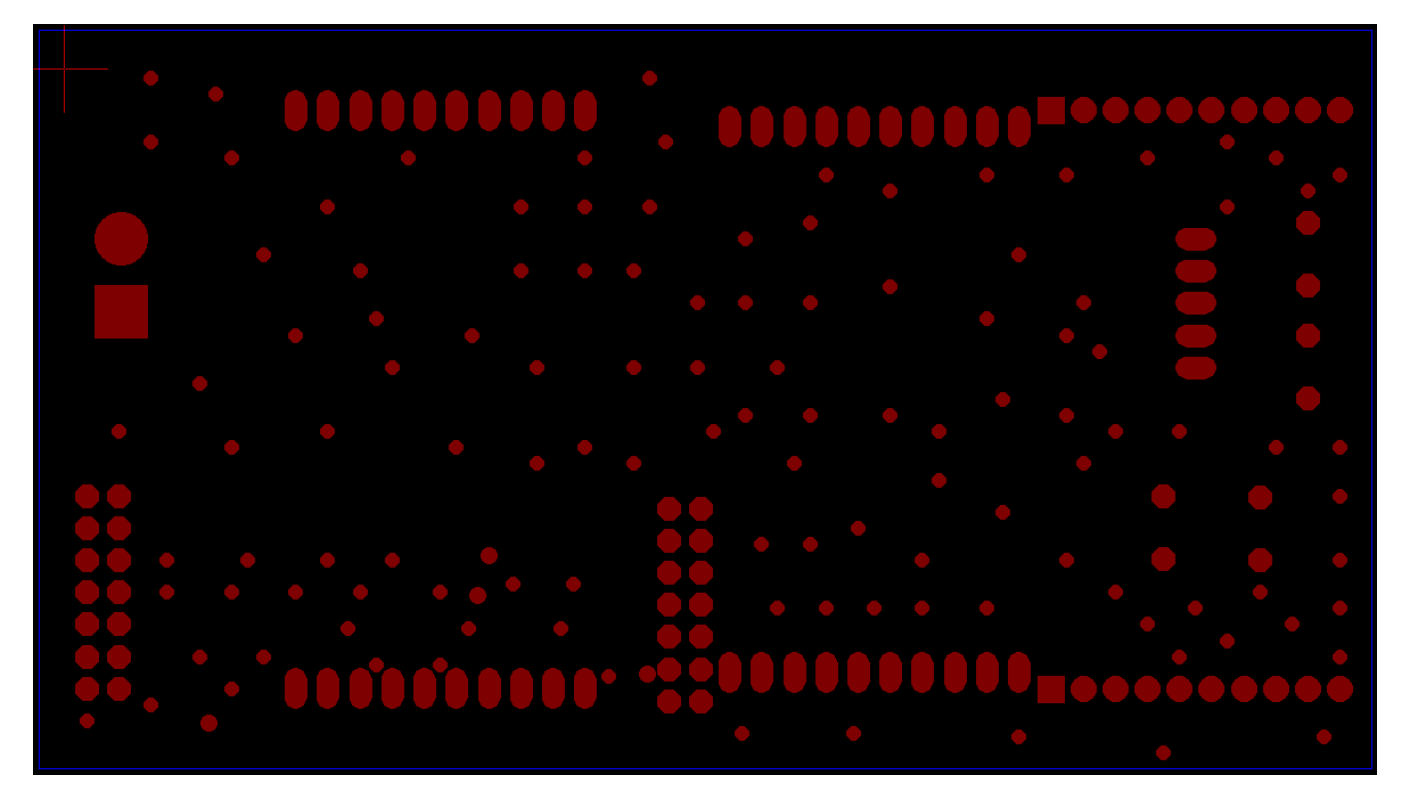

#### **6.3.4 Silkscreen Top**

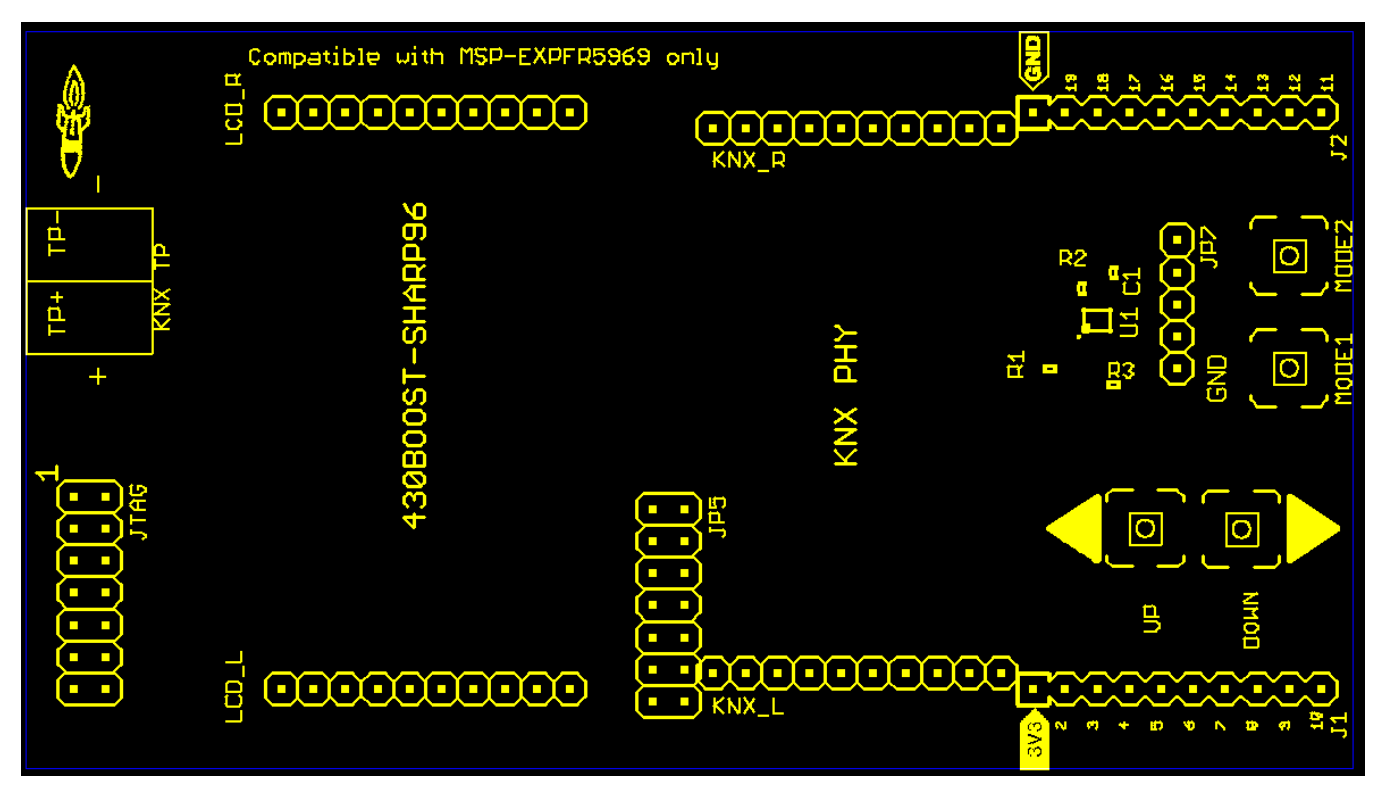

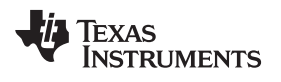

# **6.3.5 Silkscreen Bottom**

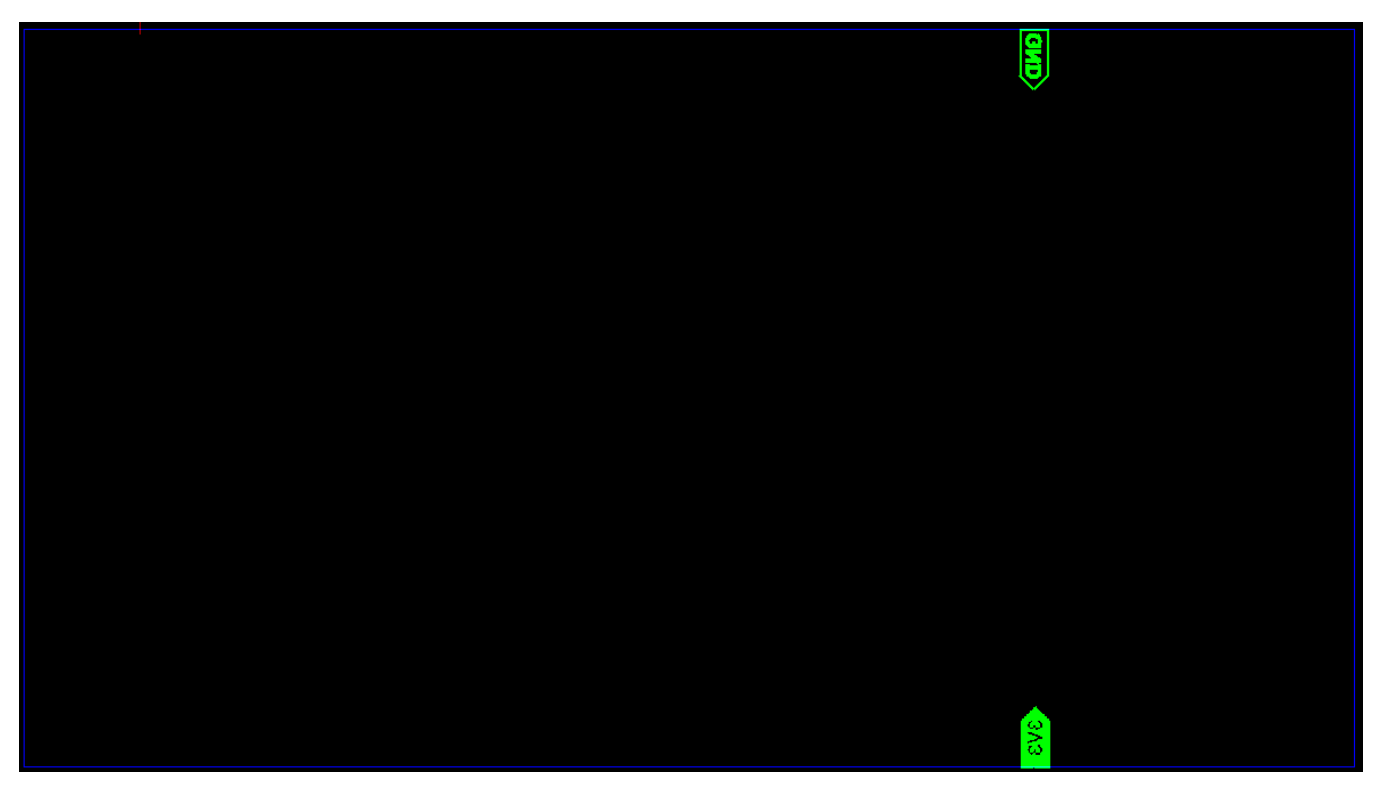

# *6.4 Eagle Layout*

To download the Eagle layout, see the design files at [http://www.ti.com/tool/TIDM-KNXTHERMOSTAT.](http://www.ti.com/tool/TIDM-KNXTHERMOSTAT)

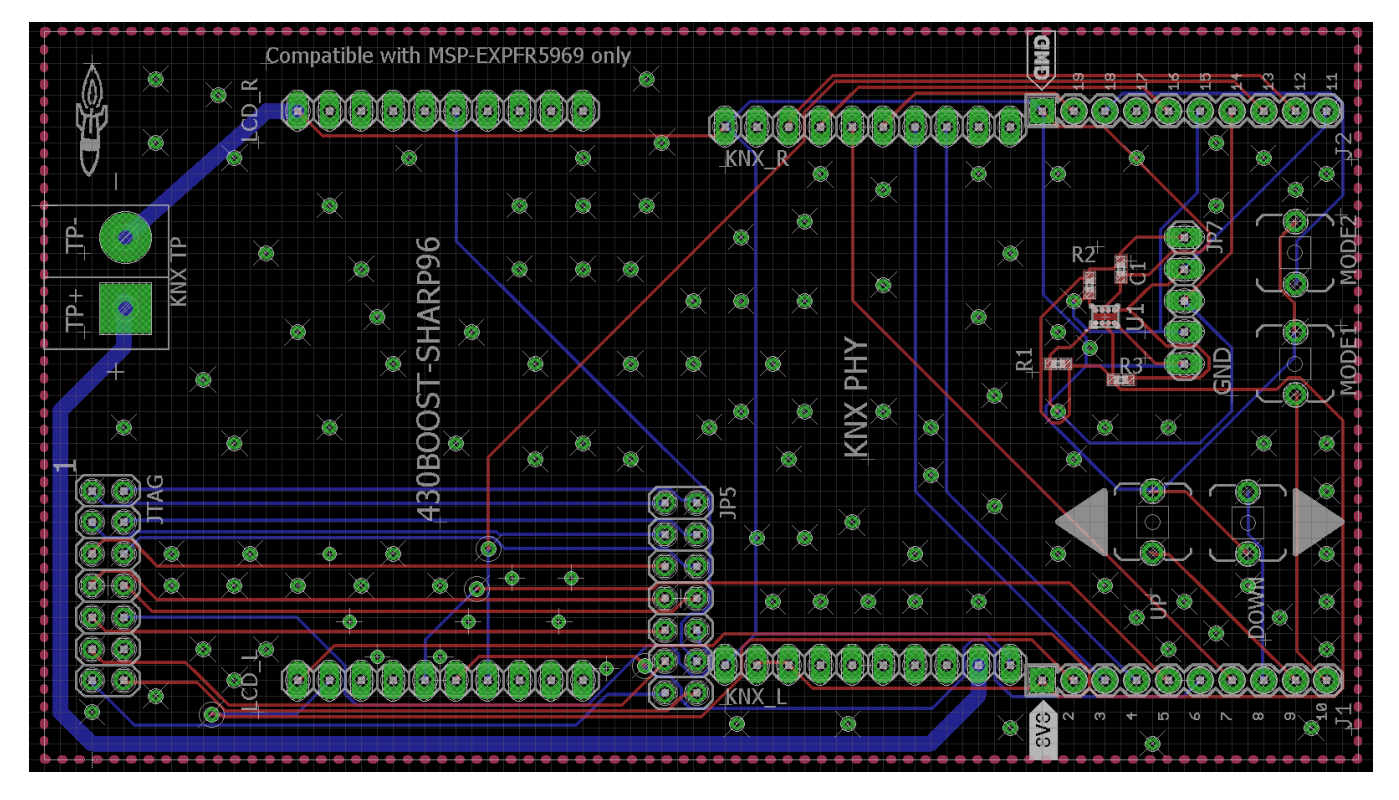

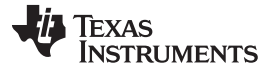

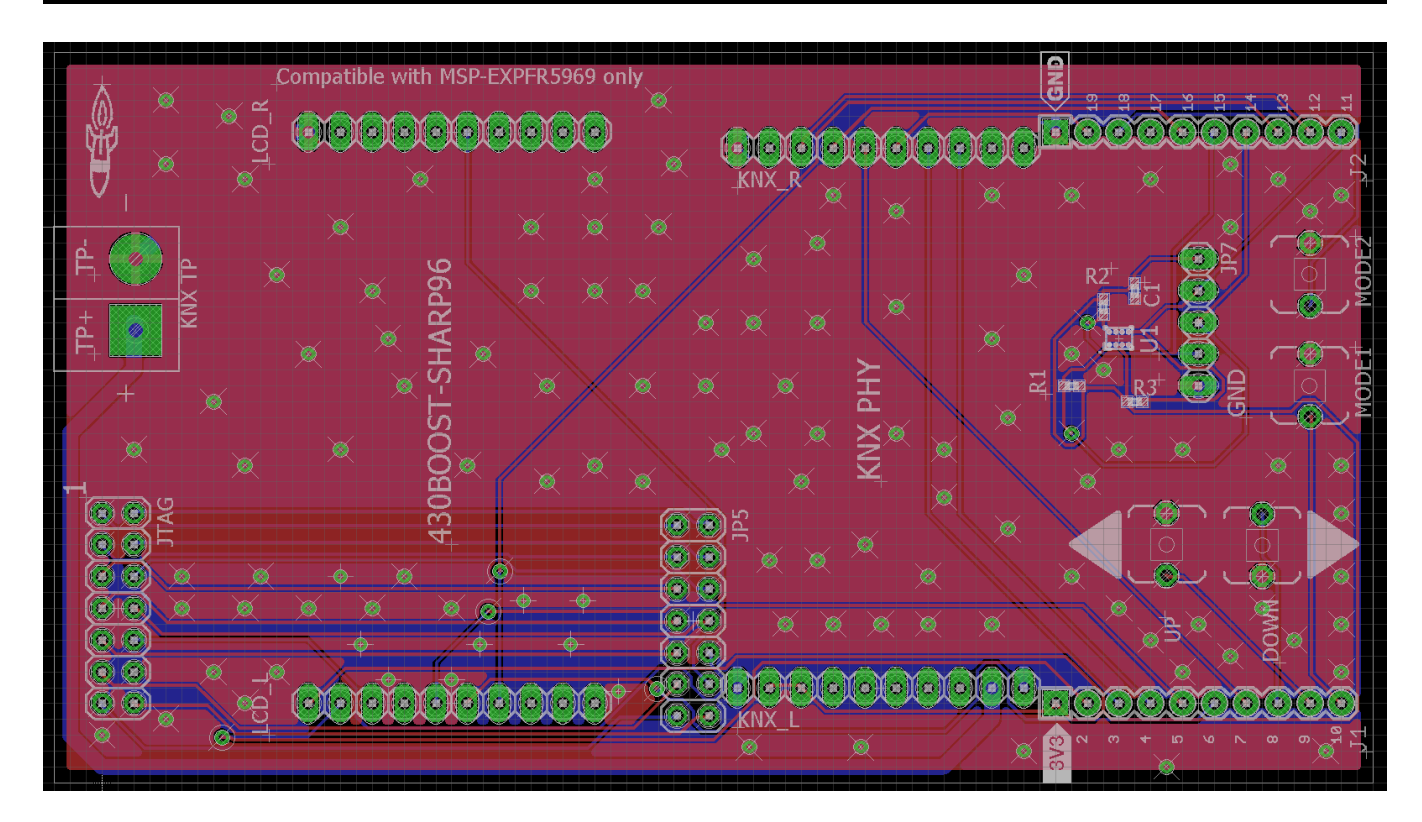

# **7 References**

• *Using MSP on KNX Systems* application report [\(SWRA497\)](http://www.ti.com/lit/pdf/SWRA497)

# **8 About the Author**

**DAMIAN SZMULEWICZ** is a systems applications engineer at TI, where he develops reference design solutions for the industrial segment and supports building automation customers.

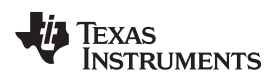

# **Revision History**

NOTE: Page numbers for previous revisions may differ from page numbers in the current version.

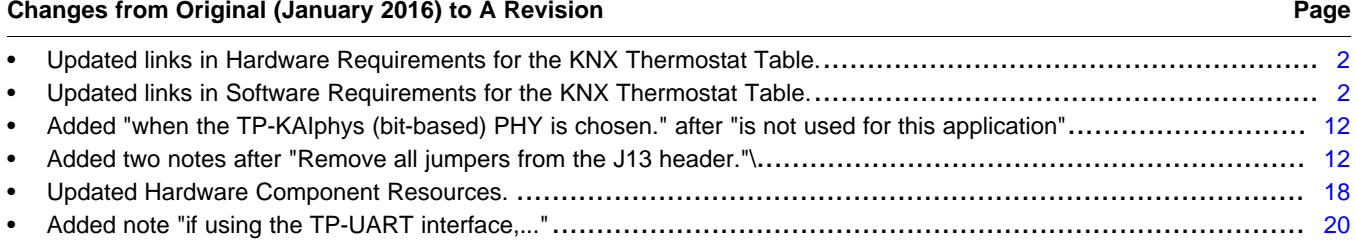

#### **IMPORTANT NOTICE FOR TI REFERENCE DESIGNS**

Texas Instruments Incorporated ('TI") reference designs are solely intended to assist designers ("Designer(s)") who are developing systems that incorporate TI products. TI has not conducted any testing other than that specifically described in the published documentation for a particular reference design.

TI's provision of reference designs and any other technical, applications or design advice, quality characterization, reliability data or other information or services does not expand or otherwise alter TI's applicable published warranties or warranty disclaimers for TI products, and no additional obligations or liabilities arise from TI providing such reference designs or other items.

TI reserves the right to make corrections, enhancements, improvements and other changes to its reference designs and other items.

Designer understands and agrees that Designer remains responsible for using its independent analysis, evaluation and judgment in designing Designer's systems and products, and has full and exclusive responsibility to assure the safety of its products and compliance of its products (and of all TI products used in or for such Designer's products) with all applicable regulations, laws and other applicable requirements. Designer represents that, with respect to its applications, it has all the necessary expertise to create and implement safeguards that (1) anticipate dangerous consequences of failures, (2) monitor failures and their consequences, and (3) lessen the likelihood of failures that might cause harm and take appropriate actions. Designer agrees that prior to using or distributing any systems that include TI products, Designer will thoroughly test such systems and the functionality of such TI products as used in such systems. Designer may not use any TI products in life-critical medical equipment unless authorized officers of the parties have executed a special contract specifically governing such use. Life-critical medical equipment is medical equipment where failure of such equipment would cause serious bodily injury or death (e.g., life support, pacemakers, defibrillators, heart pumps, neurostimulators, and implantables). Such equipment includes, without limitation, all medical devices identified by the U.S. Food and Drug Administration as Class III devices and equivalent classifications outside the U.S.

Designers are authorized to use, copy and modify any individual TI reference design only in connection with the development of end products that include the TI product(s) identified in that reference design. HOWEVER, NO OTHER LICENSE, EXPRESS OR IMPLIED, BY ESTOPPEL OR OTHERWISE TO ANY OTHER TI INTELLECTUAL PROPERTY RIGHT, AND NO LICENSE TO ANY TECHNOLOGY OR INTELLECTUAL PROPERTY RIGHT OF TI OR ANY THIRD PARTY IS GRANTED HEREIN, including but not limited to any patent right, copyright, mask work right, or other intellectual property right relating to any combination, machine, or process in which TI products or services are used. Information published by TI regarding third-party products or services does not constitute a license to use such products or services, or a warranty or endorsement thereof. Use of the reference design or other items described above may require a license from a third party under the patents or other intellectual property of the third party, or a license from TI under the patents or other intellectual property of TI.

TI REFERENCE DESIGNS AND OTHER ITEMS DESCRIBED ABOVE ARE PROVIDED "AS IS" AND WITH ALL FAULTS. TI DISCLAIMS ALL OTHER WARRANTIES OR REPRESENTATIONS, EXPRESS OR IMPLIED, REGARDING THE REFERENCE DESIGNS OR USE OF THE REFERENCE DESIGNS, INCLUDING BUT NOT LIMITED TO ACCURACY OR COMPLETENESS, TITLE, ANY EPIDEMIC FAILURE WARRANTY AND ANY IMPLIED WARRANTIES OF MERCHANTABILITY, FITNESS FOR A PARTICULAR PURPOSE, AND NON-INFRINGEMENT OF ANY THIRD PARTY INTELLECTUAL PROPERTY RIGHTS.

TI SHALL NOT BE LIABLE FOR AND SHALL NOT DEFEND OR INDEMNIFY DESIGNERS AGAINST ANY CLAIM, INCLUDING BUT NOT LIMITED TO ANY INFRINGEMENT CLAIM THAT RELATES TO OR IS BASED ON ANY COMBINATION OF PRODUCTS AS DESCRIBED IN A TI REFERENCE DESIGN OR OTHERWISE. IN NO EVENT SHALL TI BE LIABLE FOR ANY ACTUAL, DIRECT, SPECIAL, COLLATERAL, INDIRECT, PUNITIVE, INCIDENTAL, CONSEQUENTIAL OR EXEMPLARY DAMAGES IN CONNECTION WITH OR ARISING OUT OF THE REFERENCE DESIGNS OR USE OF THE REFERENCE DESIGNS, AND REGARDLESS OF WHETHER TI HAS BEEN ADVISED OF THE POSSIBILITY OF SUCH DAMAGES.

TI's standard terms of sale for semiconductor products [\(http://www.ti.com/sc/docs/stdterms.htm\)](http://www.ti.com/sc/docs/stdterms.htm) apply to the sale of packaged integrated circuit products. Additional terms may apply to the use or sale of other types of TI products and services.

Designer will fully indemnify TI and its representatives against any damages, costs, losses, and/or liabilities arising out of Designer's noncompliance with the terms and provisions of this Notice.

> Mailing Address: Texas Instruments, Post Office Box 655303, Dallas, Texas 75265 Copyright © 2016, Texas Instruments Incorporated